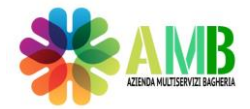

## STAZIONE UNICA APPALTANTE "Codice AUSA 0000616945" Indirizzo p.e.c.: [ambspa@pec.ambspa.it](mailto:ambspa@pec.ambspa.it)  URL[: https://www.ambspa.it](https://www.ambspa.it/)  Denominazione Stazione Appaltante: AMB S.P.A. **CONDIZIONI GENERALI DI UTILIZZO DELLA PIATTAFORMA PER GARE TELEMATICHE - Allegato n. 3**

# **CONDIZIONI GENERALI DI UTILIZZO DELLA PIATTAFORMA PER GARE TELEMATICHE – Allegato n. 3**

Procedura aperta di cui all'art. 71 del D.Lgs. 31 marzo 2023, n. 36 e ss.mm.ii in modalità telematica (Piattaforma Telematica di A.M.B. S.p.a.), per l'affidamento del servizio di trasporto e avvio al recupero (R3 – Allegato C del D.Lgs. n. 152/2006 e ss.mm.ii) di rifiuti biodegradabili (F.O.R.S.U.) – CER 20.01.08 – derivanti dal servizio di raccolta differenziata effettuato nel Comune di Bagheria (PA) mediante prelievo, trasporto e conferimento all'impianto di recupero finale del rifiuto. - Mesi 12 (dodici). - **C.I.G.** B182016C7A – **C.U.P. G59I24000290004 - IMPORTO A BASE D'ASTA SOGGETTO A RIBASSO € 807.780,60 oltre I.V.A. (di cui € 143.007,08 per costi della manodopera, individuati dalla Stazione Appaltante e scorporati ai sensi dell'art. 41, comma 13 e 14 del D.Lgs. 36/2023) – VALORE GLOBALE STIMATO DELL'APPALTO € 807.780,60. Importo superiore alle soglie comunitarie. Offerta sulla base del minor prezzo determinato mediante offerta a prezzi unitari.** 

> **Il R.U.P.** (Arch. Giuseppina Pia Di Martino)

### <span id="page-1-0"></span>**[Introduzione](#page-1-0)**

*Requisiti informatici per [partecipare](#page-1-0) all'appalto*

### **Elenco dei bandi**

*[Dettagli](#page-1-0) di un bando*

### **[Partecipazione](#page-1-0) a una gara**

*Partecipare a una gara aperta Accettare l'invito a una [procedura](#page-1-0) negoziata Partecipare ad una gara a lotti Invia comunicazione e porre un quesito alla Stazione Appaltante Avviare la partecipazione Scaricare i fac-simile dei documenti richiesti per la partecipazione*

### **Le fasi della gara senza finestra [temporale](#page-1-0)**

*[Anagrafica](#page-1-0) Documentazione amministrativa Offerta tecnica ed economica [Inserimento](#page-1-0) offerta Economica Trasmissione offerte e conferma finale [partecipazione](#page-1-0)*

### **[Sospensione](#page-1-0) della gara e richiesta di integrazioni**

**Seduta di gara [pubblica](#page-1-0) in remoto**

### **[Graduatoria](#page-1-0)**

### <span id="page-1-1"></span>**Introduzione**

È possibile che le maschere inserite nel presente manuale siano differenti da quelle effettivamente utilizzate dall'applicativo. Questo è dovuto alla continua attività finalizzata ad apportare miglioramenti nella consultazione delle pagine web di sistema.

La piattaforma *Gare telematiche* consente di partecipare a diverse tipologie di procedure di gara, in base alle disposizioni del D.lgs. 36/2023 [1].

In particolare per le procedure di affidamento si distinguono i seguenti casi:

### **Procedura aperta:**

- Aperta a tutti gli operatori economici;
- È necessario registrarsi sulla piattaforma creando le credenziali di accesso;
- L'offerta economica viene valutata dall'ente contestualmente alla documentazione amministrativa e all'eventuale offerta tecnica.
- **Procedura ristretta**:
	- Aperta a tutti gli operatori economici;
	- È necessario registrarsi sulla piattaforma creando le credenziali di accesso;
	- I concorrenti che superano la fase amministrativa potranno ricevere in conseguenza un invito ad una procedura negoziata.

### **Procedura ad invito**:

- Aperta ai soli operatori economici accreditati agli elenchi dell'ente\*;
- L'ente, tramite l'invio di una comunicazione via PEC (posta elettronica certificata) inviterà gli operatori economici a partecipare alla gara.

\* è facoltà dell'ente consentire la partecipazione anche agli operatori economici registrati ma non accreditati agli Elenchi.

NOTA: Per essere accreditati agli Elenchi di operatori economici qualificati dell'Ente è necessario completare il proprio fascicolo e richiedere l'abilitazione alla stazione appaltante.

I criteri di aggiudicazione per la scelta dell'offerta migliore si distinguono in:

- Offerta economicamente più vantaggiosa;
- Criterio del minor prezzo
- Rialzo

#### [torna all'indice]

#### **Requisiti informatici per partecipare all'appalto**

Al fine di partecipare alle procedure telematiche di gara è necessario essere in possesso, oltre che dei requisiti menzionati nella documentazione di gara, anche dei seguenti requisiti informatici:

a. Configurazione hardware minima per l'accesso al sistema:

- Memoria RAM 1 GB o superiore
- Scheda grafica e memoria on-board
- Monitor di risoluzione 1024X768 pixel o superiori
- Accesso ad internet ADSL a 640 Kbit/s

· Tutti gli strumenti necessari al funzionamento di una normale postazione (es. tastiere, mouse, video, stampante, etc.).

- b. Browser per la navigazione su internet fra quelli riportati alla seguente pagina: https://www.digitalpa.it/browser-supportati.html
- c. Attivazione permanente del plug-in Flash Player sul browser utilizzato per la partecipazione.

d. Possesso di software normalmente utilizzati per l'editing e la lettura nei documenti tipo (elenco indicativo): MS Office, Open Office o Libre Office, Acrobat Reader o altro lettore documenti PDF.

e. Certificato di firma digitale in corso di validità: i titolari e/o legali rappresentanti o procuratori degli operatori economici che intendono partecipare all'appalto devono essere in possesso di un certificato di firma digitale in corso di validità rilasciato da un organismo incluso nell'elenco pubblico dei certificatori tenuto da AgID, secondo quanto previsto dal Codice di Amministrazione Digitale (art. 29 comma 1) e specificato dal DPCM 30 marzo 2009 nonché del relativo software per la visualizzazione e la firma dei documenti digitali, nonché di marche temporali.

N.B.: La dimensione massima consentita per i documenti da allegare è di 100 mb.

## **Elenco dei bandi**

Sebbene le procedure aperte siano visibili a tutti gli operatori economici (anche a chi non è registrato sulla piattaforma), per partecipare ad una gara telematica è necessario effettuare almeno la registrazione preliminare al sistema.

Nel menù di sinistra nella sezione E-PROCUREMENT è possibile accedere a:

- **Procedure di gara**: elenco delle procedure di gara aperte, consultabili anche senza l'accesso in piattaforma. Accesso obbligatorio per partecipare o inviare quesiti alla S.A.
- **Manifestazioni di interesse**: elenco delle manifestazioni di interesse, consultabili anche senza l'accesso in piattaforma. Accesso obbligatorio per partecipare o inviare quesiti alla S.A.
- **Trattative riservate**: elenco delle procedure ad invito, visibile soltanto per gli operatori che abbiano effettuato l'accesso sulla piattaforma; le procedure ad invito potranno essere visualizzate solo dagli utenti che sono stati invitati a partecipare.
- **Ordine diretto**: elenco degli ordini diretti, visibile soltanto per gli operatori che abbiano effettuato l'accesso sulla piattaforma; l'ordine diretto potrà essere visualizzate solo dagli utenti che hanno ricevuto l'ordine.
- **E-Catalog:** catalogo elettronico, visibile soltanto per gli operatori che abbiano effettuato l'accesso sulla piattaforma e ove attivato dalla S.A.

Cliccando su **Procedure di gara**, si accede ad una schermata che permette di visualizzare le procedure di gara aperte a tutti gli operatori economici.

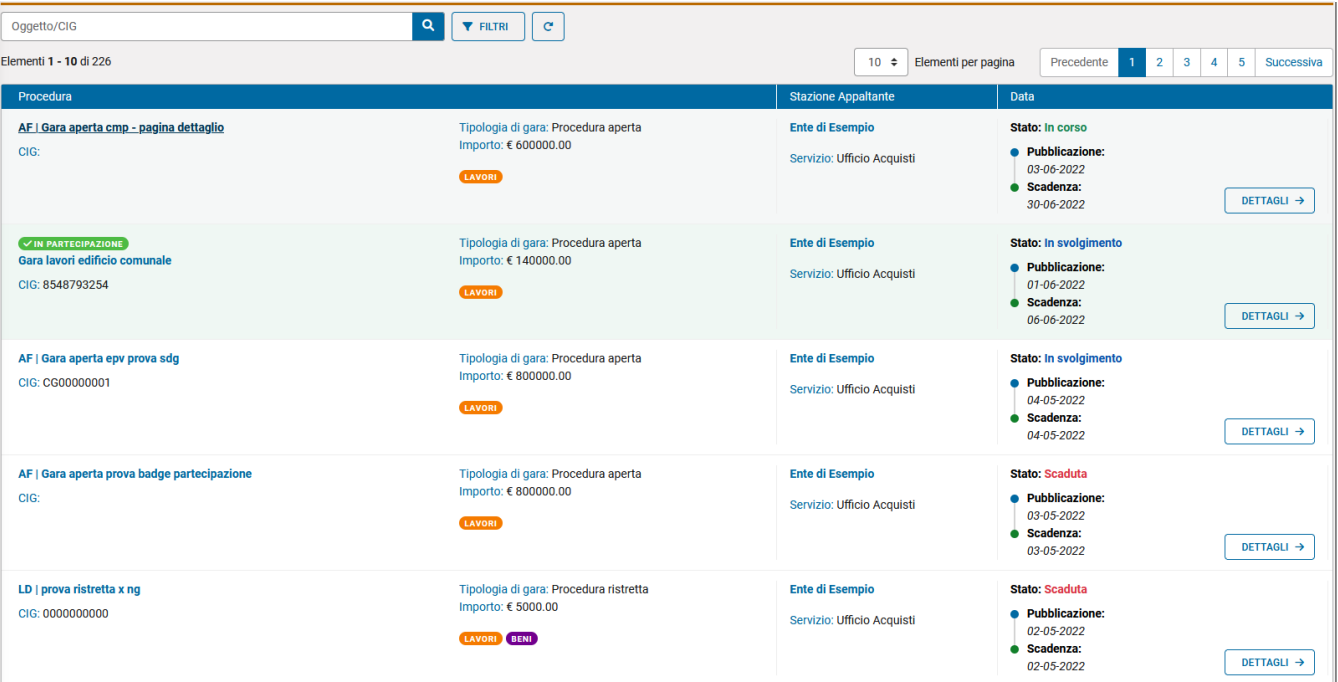

E' possibile ricercare le gare per **Oggetto/Cig** tramite l'apposito filtro:

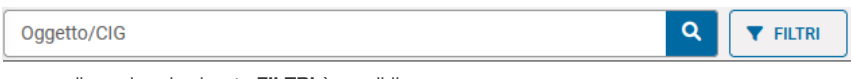

oppure cliccando sul pulsante **FILTRI** è possibile:

- **Ordinare le procedure Dalla più recente o Dalla meno recente**
- **Ricercare le procedure in un preciso intervallo temporale**
- **Ricercare le procedure per Tipologia**
- **Ricercare le procedure per Ente e Ufficio**

Per ogni gara sono riportati i seguenti dati:

- **Oggetto**
- **CIG**
- **Tipologia di gara**
- **Importo**
- **Ente e ufficio**
- **Stato**

#### **Data pubblicazione e Data scadenza**

Per ogni procedura è possibile accedere nei dettagli della procedura tramite l'apposito tasto **DETTAGLI**.

#### **Dettagli di un bando**

Per le procedure pubblicate nella sezione *Procedure di gara* o *Manifestazioni di interesse* è possibile accedere nei Dettagli e scaricare la documentazione anche senza registrazione. La registrazione preliminare in piattaforma è invece obbligatoria per partecipare o inviare quesiti.

Per le procedure ad invito presenti nella sezione *Trattative riservate* è invece necessario l'accesso in piattaforma e quindi la registrazione per accedere nei Dettagli. Per gli operatori economici invitati non registrati sarà preliminarmente necessario accettare l'invito alla partecipazione attraverso il link contenuto nel messaggio di invito ricevuto. Qualora per la partecipazione a una procedura ad invito sia richiesto dalla Stazione Appaltante che gli operatori economici abbiano ottenuto l'abilitazione all'albo, il software mostrerà un messaggio di avviso.

La pagina dei **Dettagli Procedura** contiene tutte le informazioni relative alla procedura. Saranno inoltre disponibili per il download i documenti di gara (quali bando, disciplinare, capitolato, ecc).

Nel menù di sinistra è possibile accedere alle seguenti informazioni:

- **Pubblicazioni**: sono presenti le pubblicazioni ai sensi dall'art. 28 D.Lgs. 36/2023;
- **Documentazione di gara**: è presente l'elenco completo dei documenti, compresi quelli richiesti nelle varie buste con la possibilità di scaricare eventuali facsimile messi a disposizione dalla Stazione Appaltante;
- **Effettua il login per partecipare**: per effettuare l'accesso o la registrazione per partecipare alla procedura.

Dalla pagina dei Dettagli sarà inoltre possibile stampare un riepilogo dei dettagli.

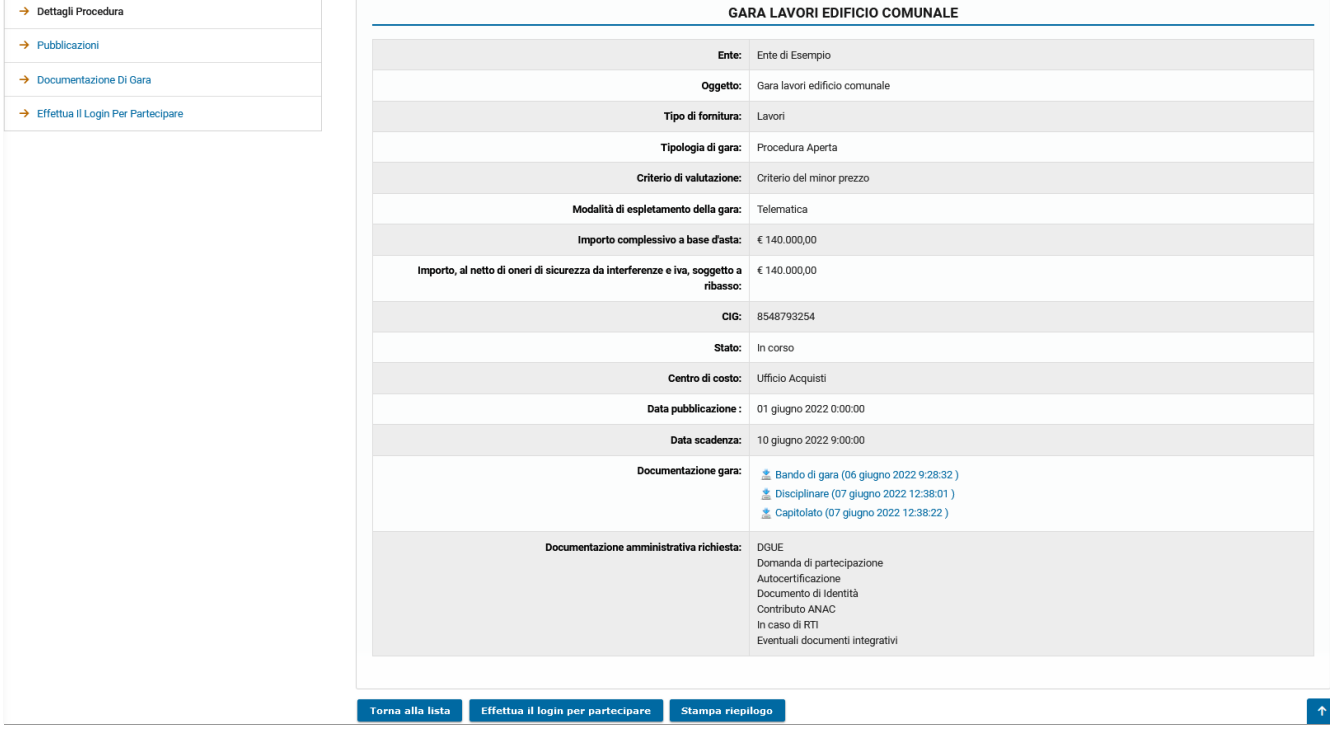

[torna all'indice]

## **Partecipazione a una gara**

#### **Partecipare a una gara aperta**

È possibile visualizzare le procedure aperte anche se non si è accreditati sulla piattaforma. Tuttavia, se si desidera partecipare a una gara telematica, è necessario identificarsi sul sistema eseguendo almeno la registrazione preliminare[2].

Nella pagina dei **Dettagli** della procedura, qualora non sia stato effettuato l'accesso, sarà presente il comando **Effettua il login per partecipare**: cliccando su questo pulsante si verrà reindirizzati alla pagina dove inserire le proprie credenziali di accesso alla piattaforma o in cui iniziare la procedura di registrazione. Nel caso si sia già loggati, sarà invece presente il pulsante **Avvia la procedura di partecipazione**.

**N.B.** Dopo aver avviato la procedura di partecipazione, l'operatore economico può visualizzare l'elenco delle procedure a cui sta partecipando direttamente dal *Cruscotto* mediante il tasto **Le tue domande di partecipazione**; cliccando successivamente sul tasto "Dettagli", in corrispondenza della singola procedura, è possibile consultare la propria domanda di partecipazione.

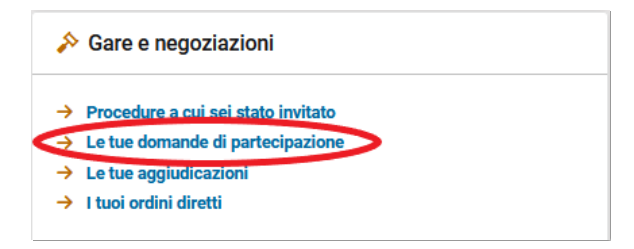

Qualora l'operatore economico abbia avviato la partecipazione ad una o più procedure ma non abbia ancora confermato la trasmissione della propria offerta, comparirà l'alert **Le tue domande di partecipazione non confermate** direttamente nel Cruscotto. Cliccando sulla freccia verrà mostrato l'elenco delle procedure per cui è necessario confermare la propria partecipazione, trasmettendo così l'offerta alla Stazione appaltante.

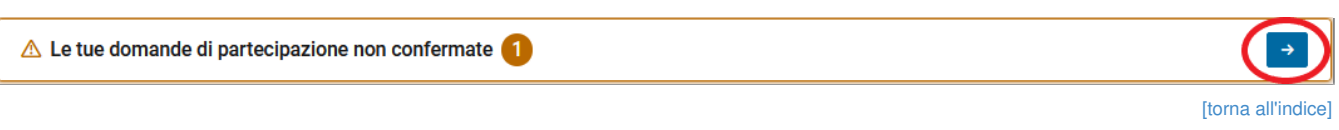

### **Accettare l'invito a una procedura negoziata**

Per accedere ad una procedura ad invito, il fornitore **non registrato** deve utilizzare il link contenuto nel messaggio di invito ricevuto tramite Posta Elettronica Certificata.

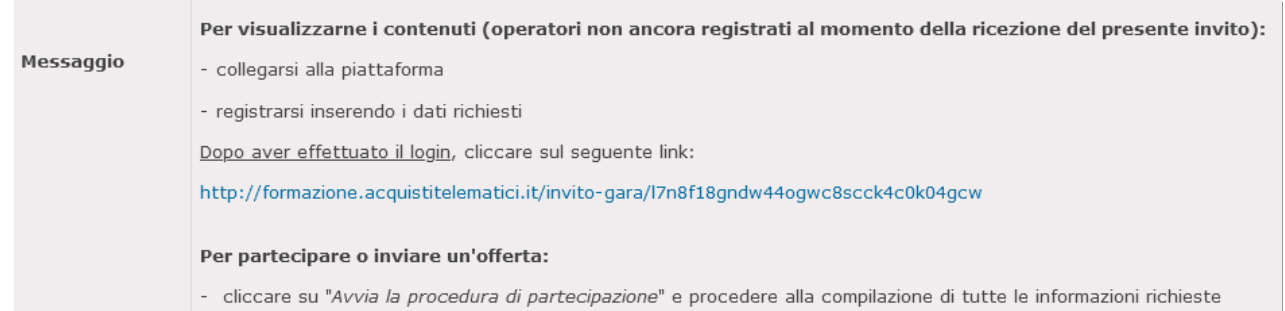

I fornitori già registrati al momento della ricezione dell'invito potranno consultare la procedura direttamente dal *Cruscotto*, cliccando su **Procedure a cui sei stato invitato**, oppure cliccando su **Trattative riservate** nella sezione E-PROCUREMENT presente nel menù di sinistra.

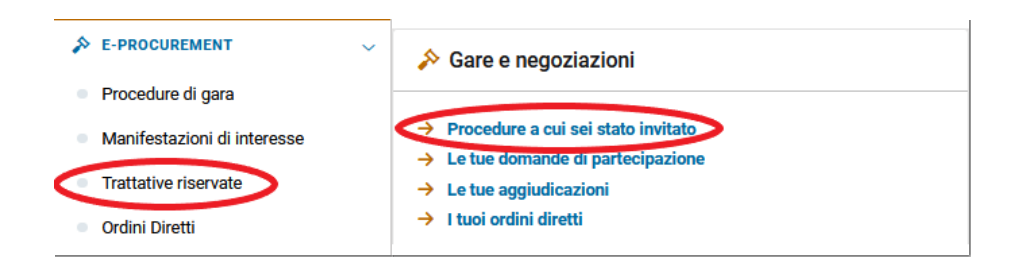

Per visualizzare i dettagli della procedura d'interesse cliccare sul corrispondente tasto *Dettagli.*

Per partecipare, il fornitore dovrà cliccare sul tasto **Avvia la procedura di partecipazione.**

[torna all'indice]

#### **Partecipare ad una gara a lotti**

Nel caso in cui si voglia partecipare ad una gara a lotti, nella pagina dei dettagli della procedura saranno presenti i collegamenti ai singoli lotti. Cliccando sui dettagli del lotto si accede alla schermata riepilogativa, dalla quale si può partecipare alla gara per l'aggiudicazione del lotto.

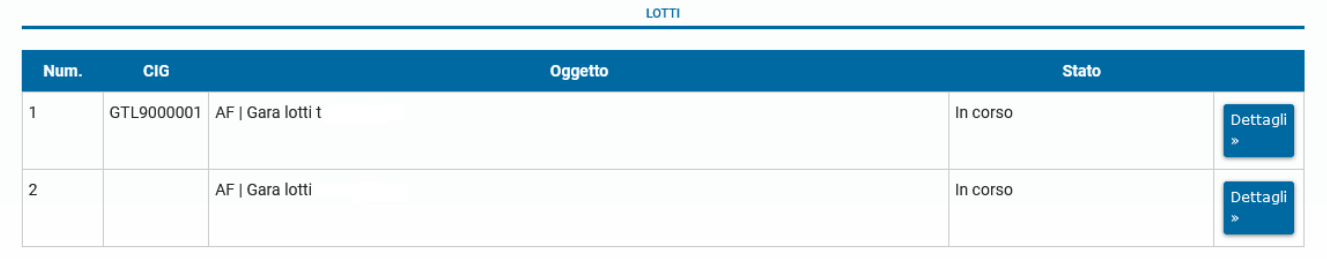

La gestione della partecipazione ad un bando facente parte di una gara a lotti è uguale alla partecipazione ad un bando a lotto singolo.

**N.B.:** Si precisa che per la partecipazione a più lotti l'operatore economico dovrà caricare, a pena di esclusione, tutta la documentazione richiesta e confermare la partecipazione in ogni singolo lotto per il quale intende partecipare.

[torna all'indice]

### **Invia comunicazione e Invia quesito alla Stazione Appaltante**

Nel caso in cui si volesse inviare una comunicazione alla Stazione Appaltante come la mancata partecipazione, è possibile cliccare sul pulsante **Invia Comunicazione** presente nei *Dettagli* della procedura.

**N.B.:** il tasto Invia comunicazione è presente solo per le procedure ad invito.

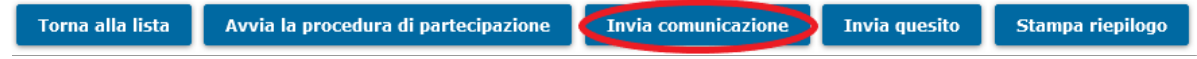

E' necessario selezionare la categoria di comunicazione, scrivere il Messaggio e cliccare sul tasto **Invia**.

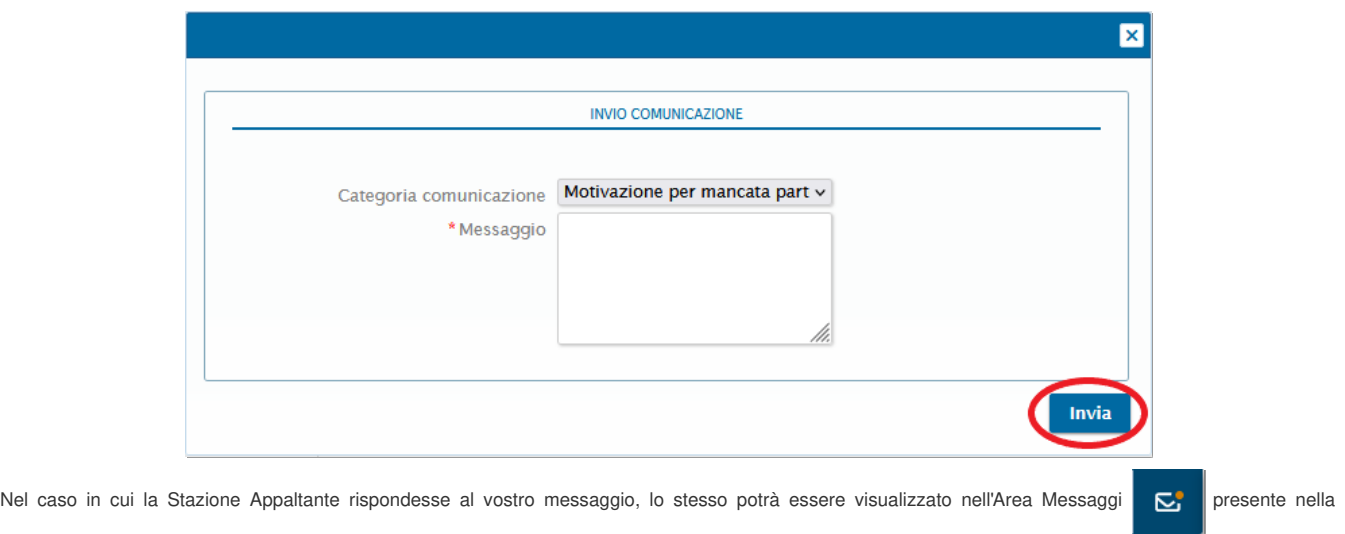

Piattaforma.

Inoltre è possibile inviare dei quesiti alla Stazione appaltante previo accesso in piattaforma ed entro i termini temporali prefissati dalla stessa, cliccando sul tasto **Invia quesito** presente dei *Dettagli* della procedura.

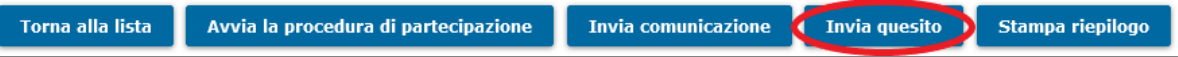

Il tasto **Invia quesito**, se cliccato, apre una finestra per l'inserimento di una domanda da inviare alla Stazione Appaltante.

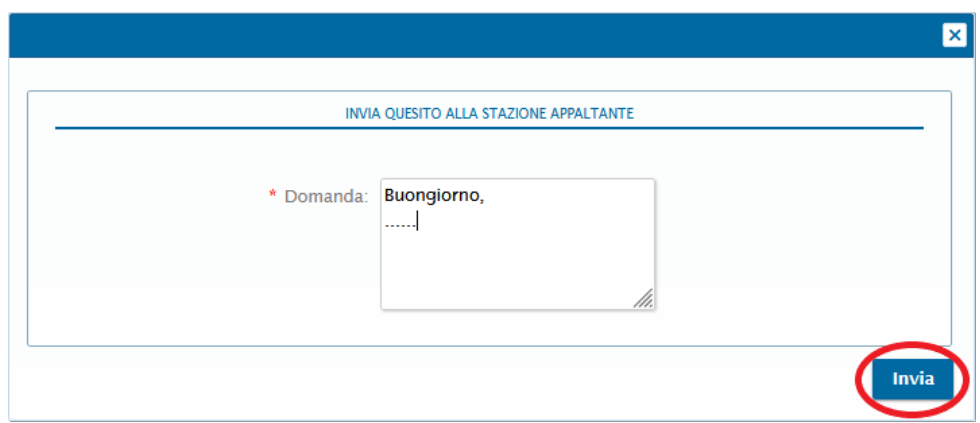

Dopo aver compilato il campo *Domanda*, cliccare su **Invia** per trasmettere il quesito alla Stazione Appaltante.

Quando la Stazione Appaltante risponde a un quesito, l'operatore che lo ha posto può consultare la risposta sulla piattaforma nell'area **I tuoi quesiti** nel menù di sinistra; all'operatore viene trasmessa anche una comunicazione via PEC per informarlo che è stata inviata una risposta.

Sempre nell'area **I tuoi quesiti**, sono presenti le richieste di informazioni precedentemente inviate alla Stazione appaltante e, se la stessa ha replicato alla richiesta di informazioni, sono presenti anche le relative risposte.

Entro i termini stabiliti è inoltre presente anche in quest'area il tasto **Invia quesito**.

Di seguito può visualizzare l'elenco dei quesiti da lei formulati con le relative risposte.

**INVIA QUESITO** 

[Torna all'indice]

### **Avviare la partecipazione**

Prima della scadenza di una gara, cliccando sul pulsante **Avvia la procedura di partecipazione** presente nella pagina dei *Dettagli* della procedura sarà possibile accedere alla pagina nella quale caricare la documentazione per partecipare alla gara.

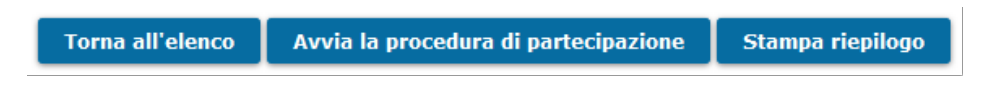

Dopo aver cliccato su **Avvia la procedura di partecipazione** il tasto verrà sostituito con **Visualizza la tua domanda di partecipazione.**

[torna all'indice]

#### **Scaricare i fac-simile dei documenti richiesti per la partecipazione**

Cliccando sui dettagli di una gara si aprirà una pagina in cui sono visibili i dati principali della procedura. Nel **menu a sinistra** presente in questa pagina, cliccando sulla voce *Documentazione di gara*, si aprirà una finestra di dialogo in cui è presente una lista dei documenti richiesti e, qualora la Stazione Appaltante abbia reso disponibili dei fac-simile di documento, è possibile effettuare il download dei documenti sulla propria postazione di lavoro.

[torna all'indice]

## **Le fasi della gara senza finestra temporale**

In una gara senza finestra temporale il caricamento della documentazione avviene tramite una procedura guidata suddivisa in fasi di numero variabile a seconda della tipologia di gara e della dinamica di aggiudicazione.

**ATTENZIONE**: È possibile ritirare la propria partecipazione in qualsiasi momento, prima della scadenza della gara, cliccando su **Ritira partecipazione**. Prima della scadenza della gara, sarà poi possibile partecipare nuovamente; i dati e i documenti caricati prima del ritiro verranno però eliminati.

[torna all'indice]

### **Anagrafica**

Nella prima fase viene chiesto di compilare, modificare o integrare i campi relativi all'*Anagrafica* e al *Rappresentante legale*. Nel caso in cui sia necessario pagare il contributo ANAC, in questa sezione sarà presente il campo relativo all'importo da pagare.

Per partecipare alla gara come raggruppamento e non come singolo, alla voce **In che forma desidera partecipare?** selezionare l'opzione **Forma riunita.**

Il software consentirà di selezionare la Forma di partecipazione ed inserire il Nome del raggruppamento ed i dati dei Componenti.

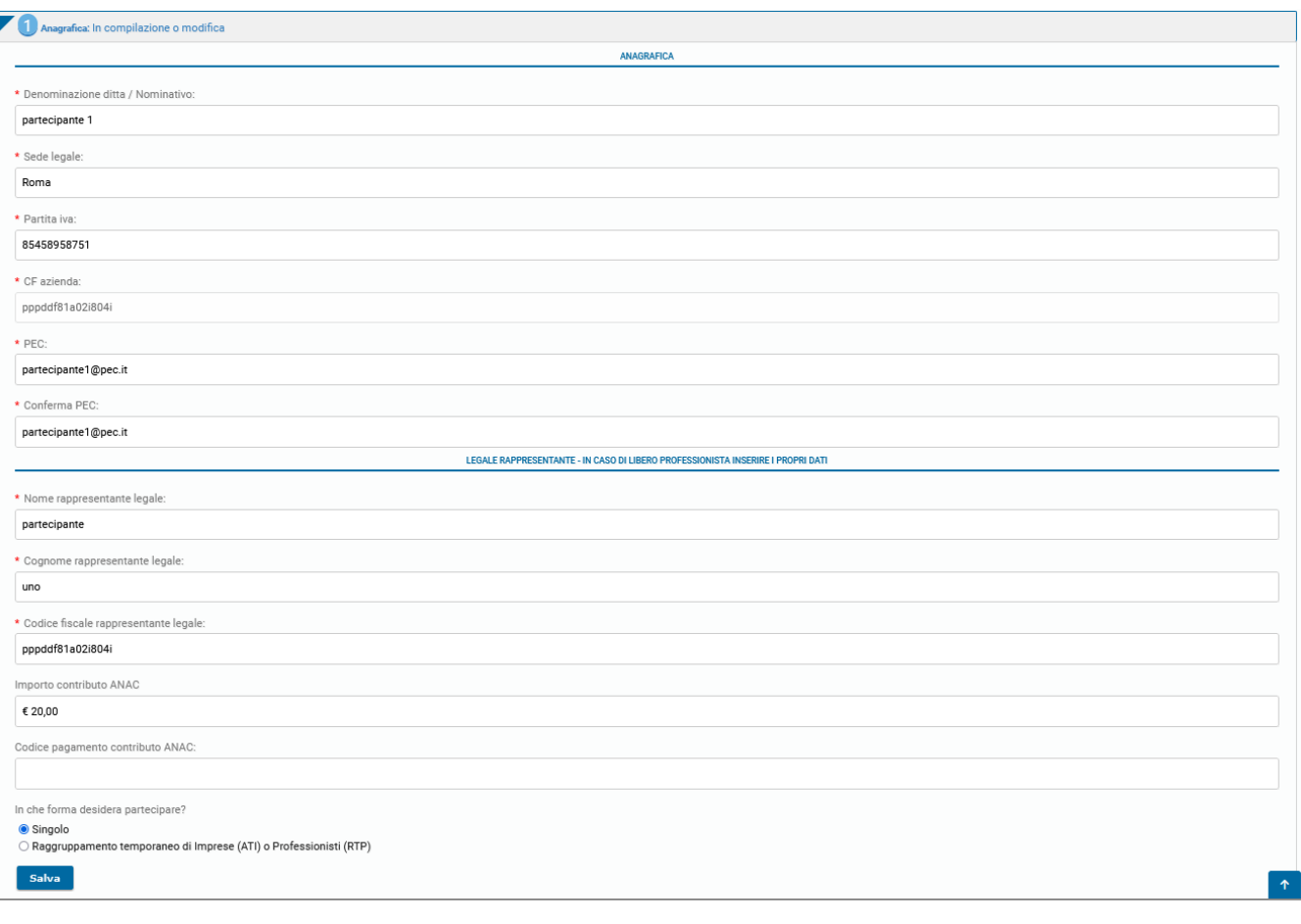

L'Azienda o il Professionista corrispondente all'utente che ha effettuato il login verrà considerato il capofila del raggruppamento. Cliccando su **Aggiungi un componente al raggruppamento** è possibile inserire i dati del componente.

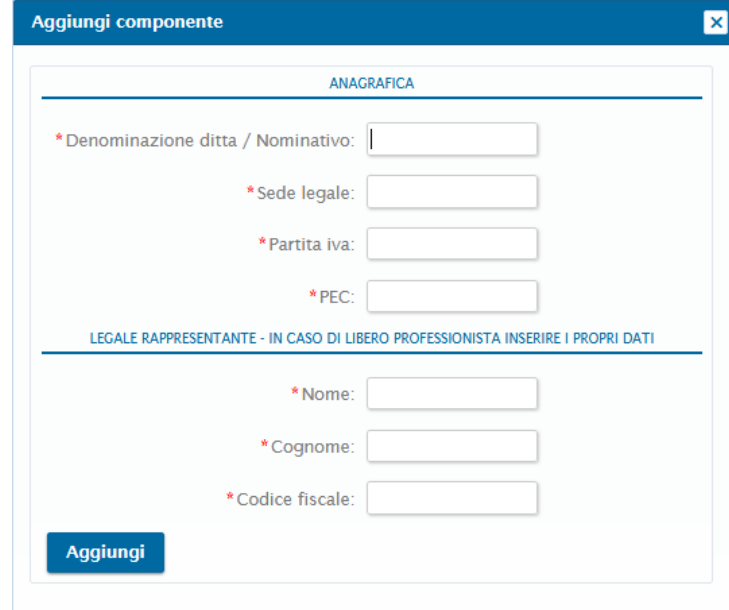

Dopo aver compilato tutti i campi obbligatori, cliccando su **Aggiungi** si inserisce il componente all'interno dell'ATI/RTP.

Cliccando nuovamente su **Aggiungi un componente al raggruppamento** si possono aggiungere ulteriori componenti.

Per cancellare un componente, dopo averlo inserito, si deve cliccare sul tasto **Elimina**.

Dopo aver inserito, modificato o integrato i dati nella *Anagrafica*, è necessario cliccare su **Salva**.

Dopo aver inserito tutti i dati in modo corretto, per andare avanti con la compilazione della domanda di partecipazione bisogna cliccare su **Fase successiva**.

**N.B.:** il tasto **Fase successiva** sarà disponibile solo dopo l'inserimento di tutti i campi obbligatori.

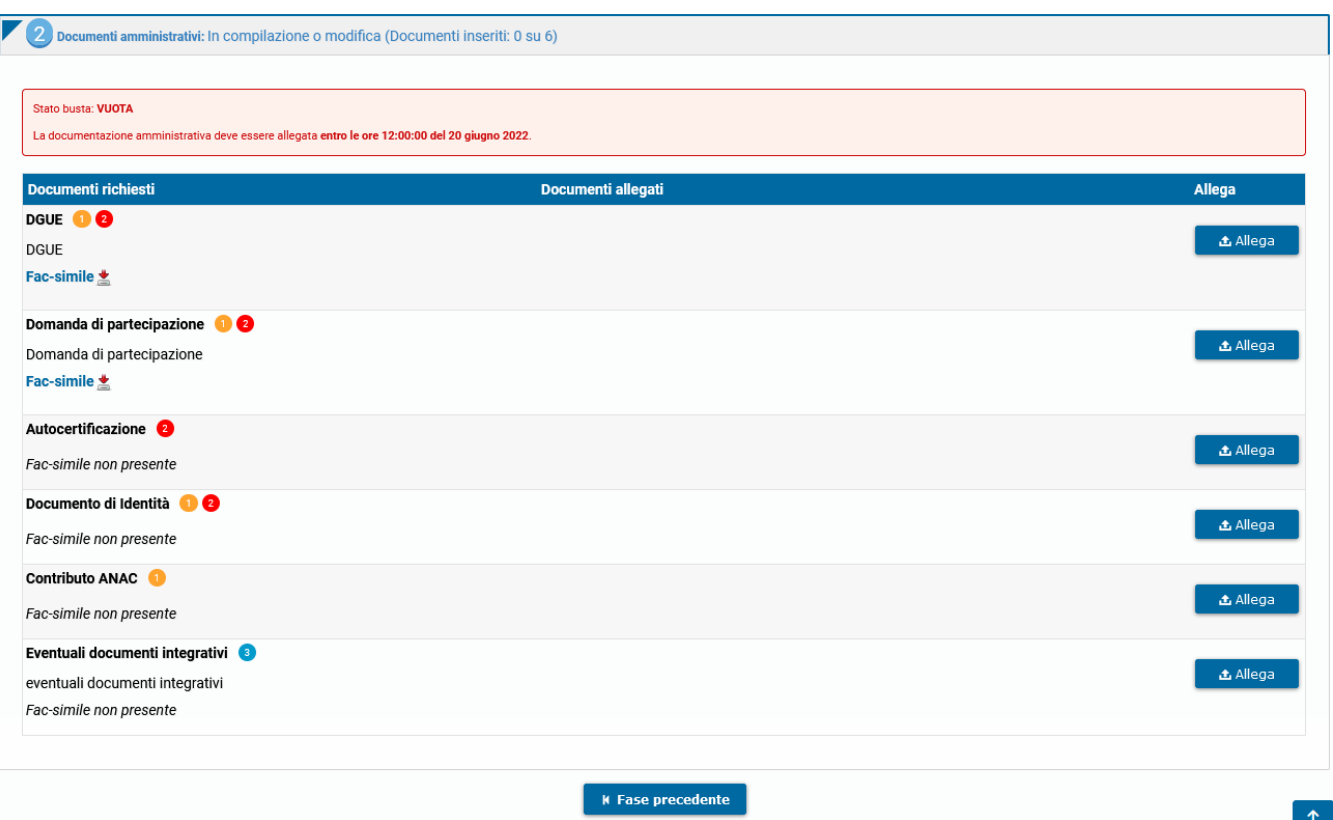

Cliccando su **Allega** è possibile caricare nel sistema i documenti richiesti.

Per i documenti per cui è prevista l'obbligatorietà della firma digitale, ne verrà immediatamente verificata la presenza e la validità.

N.B.: La mancata verifica della firma digitale apposta **non** sarà ostativa alla possibilità di confermare la propria partecipazione. Ciascun partecipante potrà inoltrare i file caricati alla Stazione Appaltante e confermare la propria partecipazione, assumendosi la responsabilità di quanto trasmesso.

È onere dell'operatore economico verificare l'avvenuto corretto caricamento dei documenti sul sistema, eventualmente cliccando sui documenti stessi al fine di scaricarli e verificarli.

I numeri accanto il nome del documento indicano che:

- **Obbligatorio**: è obbligatorio caricare il documento, pena l'impossibilità di partecipare alla gara.  $\bullet$
- **Firmato digitalmente**: il software effettuerà un controllo sulla presenza della firma digitale sul documento e mostrerà a schermo l'esito di questa verifica. La partecipazione potrà avvenire anche in caso di fallimento della verifica della presenza della firma digitale di un documento. Attenzione: la Stazione Appaltante potrebbe richiedere esplicitamente che un documento sia firmato digitalmente. Fare riferimento alle indicazioni riportate all'interno della documentazione di gara (bando, disciplinare, ecc.).
- **Multiplo**: possono essere caricati più documenti nella stessa stringa.
- **Documento generato da sistema:** documento generato in automatico dalla piattaforma.  $\bullet$
- **Verifica dell'impronta del file necessaria**: per il documento deve essere calcolata l'impronta del file (codice che identifica univocamente il documento) nell'apposito passaggio per la partecipazione alla gara denominato *Calcolo dell'impronta del file*. **N.B.:** questo passaggio **non** è previsto nella gara **senza** finestra temporale.

È possibile consultare una legenda cliccando sui numeri posti accanto al nome del documento.

#### *Nota bene:*

Per i documenti da firmare digitalmente sono accettati solo ed esclusivamente file con estensione **.p7m .pdf** e **.tsd** Non sono accettati file **.tsr** e **.m7m** ovvero marche temporali disaccoppiate dal file d'origine

Nel caso in cui sia possibile caricare più di un documento nello stesso campo, cliccare nuovamente su **Allega**. I diversi documenti saranno elencati nel medesimo campo di inserimento.

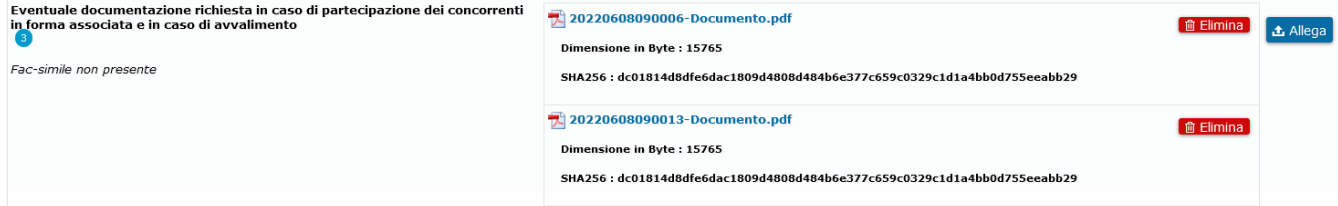

La documentazione amministrativa richiesta va inserita entro la data di scadenza della gara.

È possibile continuare a modificare i propri dati e documenti fino alla data di scadenza della gara, entrando nuovamente nei *Dettagli* della procedura e cliccando su **Visualizza la tua domanda di partecipazione**.

Per cancellare un documento caricato, cliccare sul comando **Elimina** nella riga corrispondente. Per visualizzare un documento caricato, cliccare sul nome del documento.

Per proseguire, cliccare su **Fase successiva**. Per tornare allo step precedente, cliccare invece su **Fase precedente**.

**N.B.:** il tasto **Fase successiva** sarà disponibile solo dopo l'inserimento di tutti i documenti obbligatori.

[torna all'indice]

#### **Offerta tecnica ed economica**

Le buste dell'offerta tecnica (se richiesta) ed economica devono essere compilate nel sistema nelle relative sezioni; i documenti di ciascuna busta devono essere inseriti tramite il tasto **Allega**.

Nella fase *Offerta tecnica* ed *Offerta economica* sono elencati i documenti che il partecipante deve fornire alla Stazione Appaltante per partecipare alla gara. Se presente un facsimile, è possibile scaricarlo cliccando sulla voce corrispondente.

Nel caso in cui nell'offerta tecnica, fossero stati inseriti dalla stazione appaltante dei criteri ed eventuali subcriteri quantitativi, questi andranno compilati come richiesto. Per ogni criterio/subcriterio vi sarà una domanda alla quale bisogna rispondere nell'apposito campo.

Ad ogni risposta è stato associato un punteggio che verrà applicato in fase di seduta di gara.

La **Risposta** può avere diversi formati:

- inserimento in un campo vuoto del valore (numero intero, decimale, percentuale): il valore deve essere compreso tra il valore massimo e minimo indicato dalla stazione appaltante;
- selezione del valore in dei campi precompilati: spuntare la risposta

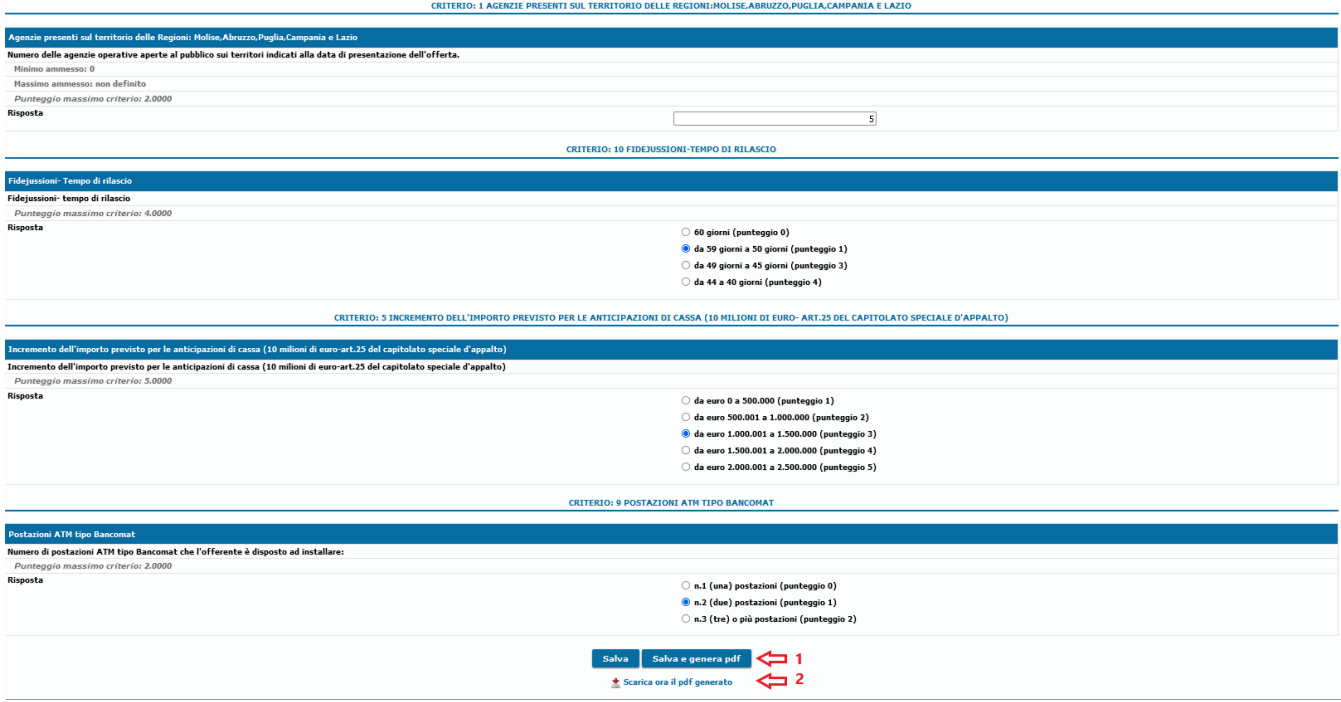

Solo dopo aver compilato tutte le risposte sarà possibile cliccare sul pulsante **Salva e genera pdf.** Successivamente comparirà il tasto **Scarica ora il pdf generato** per scaricare il file e visualizzarlo.

Il file appena generato dovrà essere poi firmato digitalmente e allegato tramite il pulsante *Allega* nella stringa **Offerta tecnica generata da sistema.**

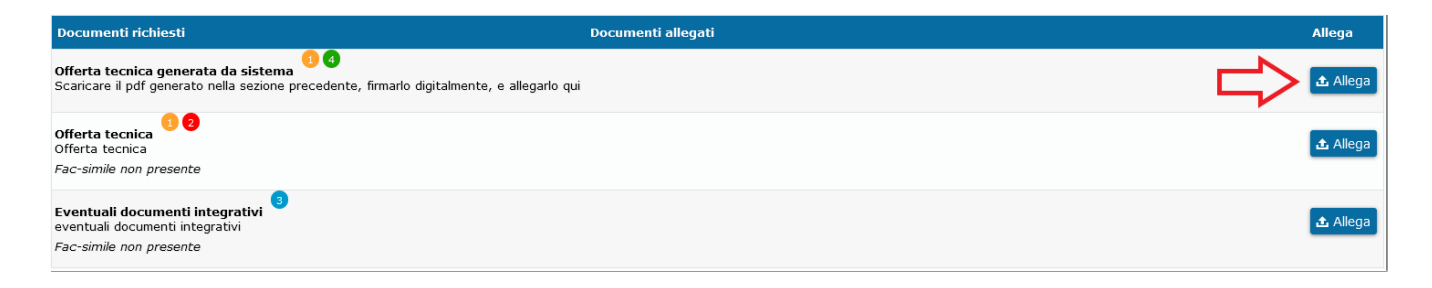

Per i documenti per cui è prevista l'obbligatorietà della firma digitale, ne verrà immediatamente verificata la presenza e la validità.

N.B.: La mancata verifica della firma digitale apposta **non** sarà ostativa alla possibilità di confermare la propria partecipazione. Ciascun partecipante potrà inoltrare i file caricati alla Stazione Appaltante e confermare la propria partecipazione, assumendosi la responsabilità di quanto trasmesso.

È onere dell'operatore economico verificare l'avvenuto corretto caricamento dei documenti sul sistema, eventualmente cliccando sui documenti stessi al fine di scaricarli e verificarli.

I numeri accanto il nome del documento indicano che:

- **Obbligatorio**: è obbligatorio caricare il documento, pena l'impossibilità di partecipare alla gara.
- **Firmato digitalmente**: il software effettuerà un controllo sulla presenza della firma digitale sul documento e mostrerà a schermo l'esito di questa verifica.  $\bullet$ La partecipazione potrà avvenire anche in caso di fallimento della verifica della presenza della firma digitale di un documento. Attenzione: la Stazione Appaltante potrebbe richiedere esplicitamente che un documento sia firmato digitalmente. Fare riferimento alle indicazioni riportate all'interno della documentazione di gara (bando, disciplinare, ecc.).
- **Multiplo**: possono essere caricati più documenti nella stessa stringa.
- **Documento generato da sistema:** documento generato in automatico dalla piattaforma.  $\bullet$
- **Verifica dell'impronta del file necessaria**: per il documento deve essere calcolata l'impronta del file (codice che identifica univocamente il documento) nell'apposito passaggio per la partecipazione alla gara denominato *Calcolo dell'impronta del file*. **N.B.:** questo passaggio **non** è previsto nella gara **senza** finestra temporale.

È possibile consultare una legenda cliccando sui numeri posti accanto al nome del documento.

#### *Nota bene:*

- Per i documenti da firmare digitalmente sono accettati solo ed esclusivamente file con estensione **.p7m .pdf** e **.tsd**
- Non sono accettati file **.tsr** e **.m7m** ovvero marche temporali disaccoppiate dal file d'origine

E' possibile inoltre caricare tutti gli altri documenti richiesti dalla S.A. I fac-simile, se presenti, possono essere visualizzati e scaricati all'interno delle buste.

Per proseguire, cliccare su **Fase successiva**. Per tornare allo step precedente, cliccare invece su **Fase precedente**.

**N.B.:** il tasto **Fase successiva** sarà disponibile solo dopo l'inserimento di tutti i documenti obbligatori.

[torna all'indice]

#### **Inserimento offerta Economica**

Nella fase *Offerta economica* sono elencati i documenti che il partecipante deve fornire alla Stazione Appaltante per partecipare alla gara. Se presente un facsimile, è possibile scaricarlo cliccando sulla voce corrispondente.

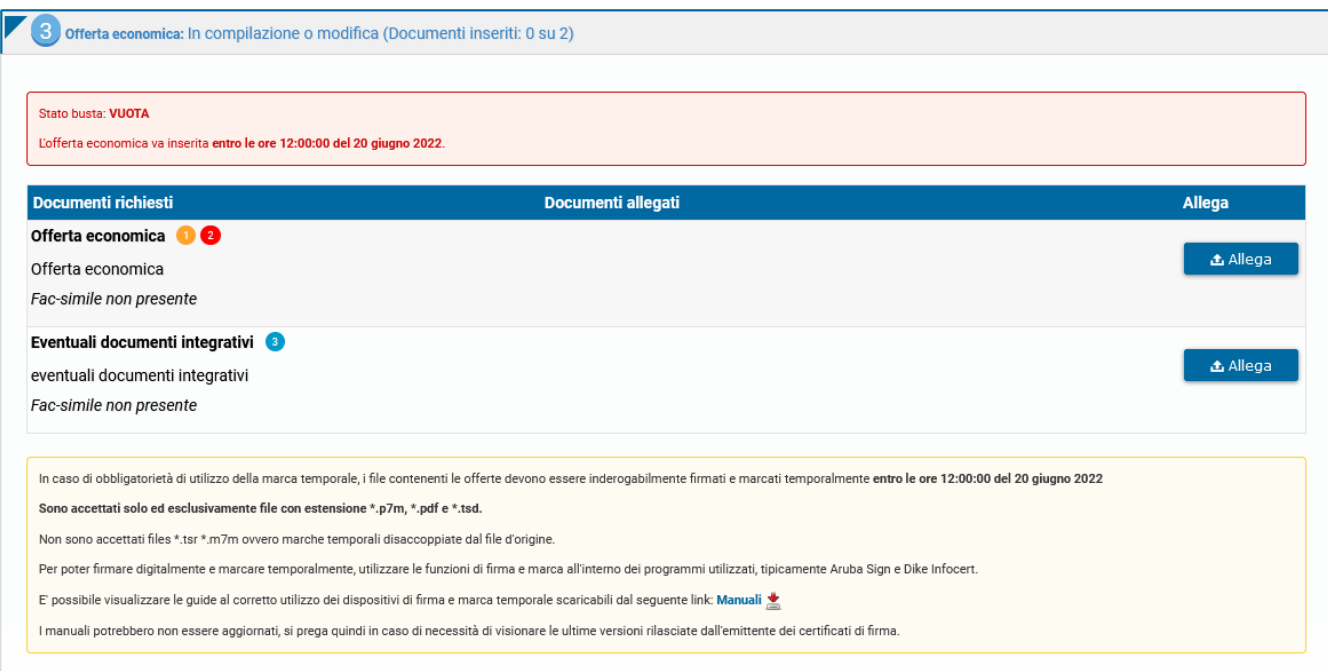

Per i documenti per cui è prevista l'obbligatorietà della firma digitale, ne verrà immediatamente verificata la presenza e la validità.

N.B.: La mancata verifica della firma digitale apposta **non** sarà ostativa alla possibilità di confermare la propria partecipazione. Ciascun partecipante potrà inoltrare i file caricati alla Stazione Appaltante e confermare la propria partecipazione, assumendosi la responsabilità di quanto trasmesso.

È onere dell'operatore economico verificare l'avvenuto corretto caricamento dei documenti sul sistema, eventualmente cliccando sui documenti stessi al fine di scaricarli e verificarli.

I numeri accanto il nome del documento indicano che:

- **Obbligatorio**: è obbligatorio caricare il documento, pena l'impossibilità di partecipare alla gara.  $\bullet$
- **Eirmato digitalmente**: il software effettuerà un controllo sulla presenza della firma digitale sul documento e mostrerà a schermo l'esito di questa verifica.  $\bullet$ La partecipazione potrà avvenire anche in caso di fallimento della verifica della presenza della firma digitale di un documento. Attenzione: la Stazione Appaltante potrebbe richiedere esplicitamente che un documento sia firmato digitalmente. Fare riferimento alle indicazioni riportate all'interno della documentazione di gara (bando, disciplinare, ecc.).
- **Multiplo**: possono essere caricati più documenti nella stessa stringa.
- **Documento generato da sistema:** documento generato in automatico dalla piattaforma.
- **Verifica dell'impronta del file necessaria**: per il documento deve essere calcolata l'impronta del file (codice che identifica univocamente il documento)  $\bullet$ nell'apposito passaggio per la partecipazione alla gara denominato *Calcolo dell'impronta del file*. **N.B.:** questo passaggio **non** è previsto nella gara **senza** finestra temporale.

È possibile consultare una legenda cliccando sui numeri posti accanto al nome del documento.

### *Nota bene:* Per i documenti da firmare digitalmente sono accettati solo ed esclusivamente file con estensione **.p7m .pdf** e **.tsd** Non sono accettati file **.tsr** e **.m7m** ovvero marche temporali disaccoppiate dal file d'origine

Qualora la stazione appaltante abbia deciso di delegare al partecipante la **compilazione dell'offerta economica**, l'operatore dovrà inserire la **Percentuale di ribasso** o l'**Importo dell'offerta economica** nell'apposito campo.

Successivamente, si dovrà cliccare sul pulsante **Conferma offerta e genera PDF**.

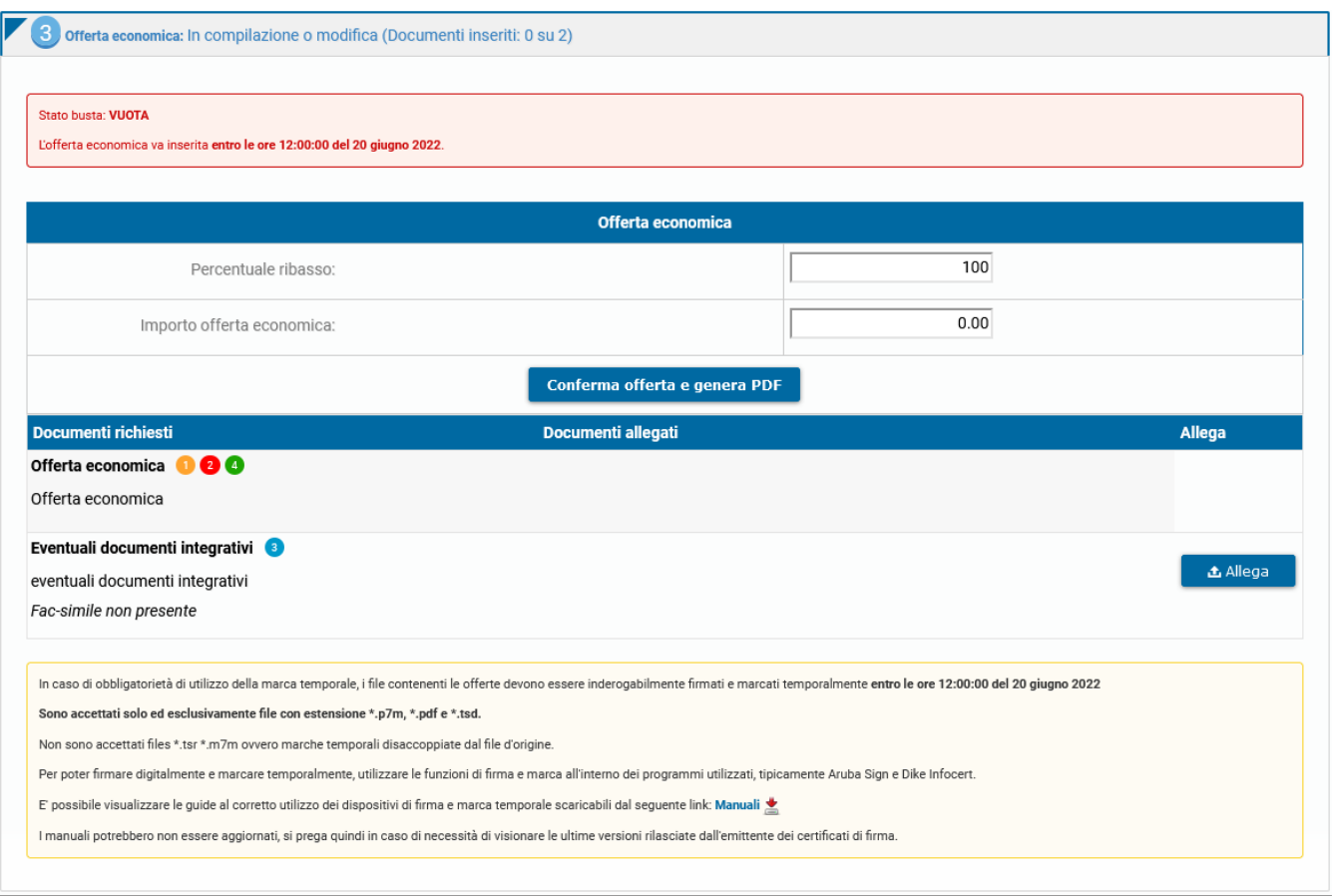

Una volta cliccato su **Conferma offerta e genera PDF**, comparirà nella sezione "Documenti richiesti", sotto "Offerta economica" il pulsante "**Genera offerta economica**".

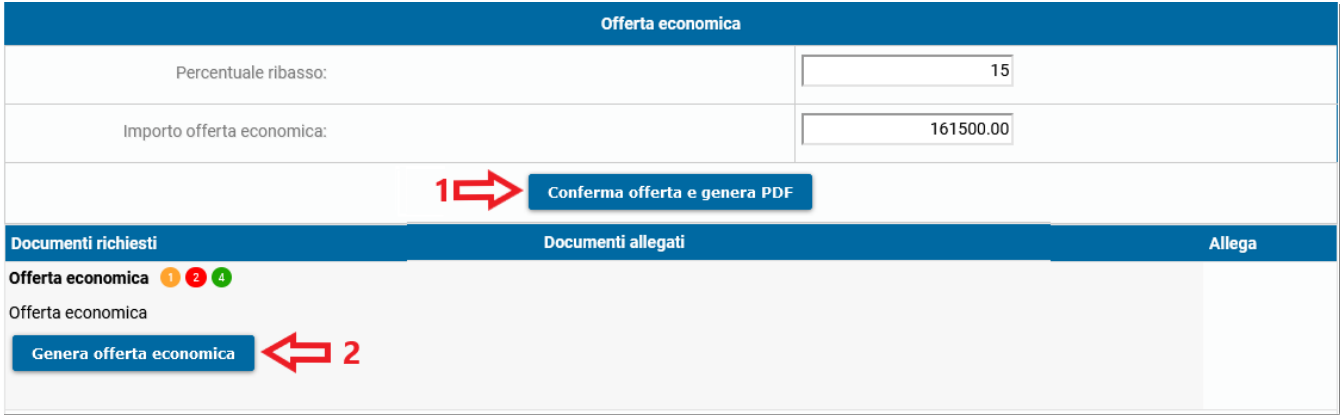

Il sistema genererà automaticamente il file dell'offerta economica in pdf, scaricabile cliccando su "**Download PDF offerta economica**".

Una volta scaricato, il file andrà firmato digitalmente e allegato tramite il tasto **Allega**.

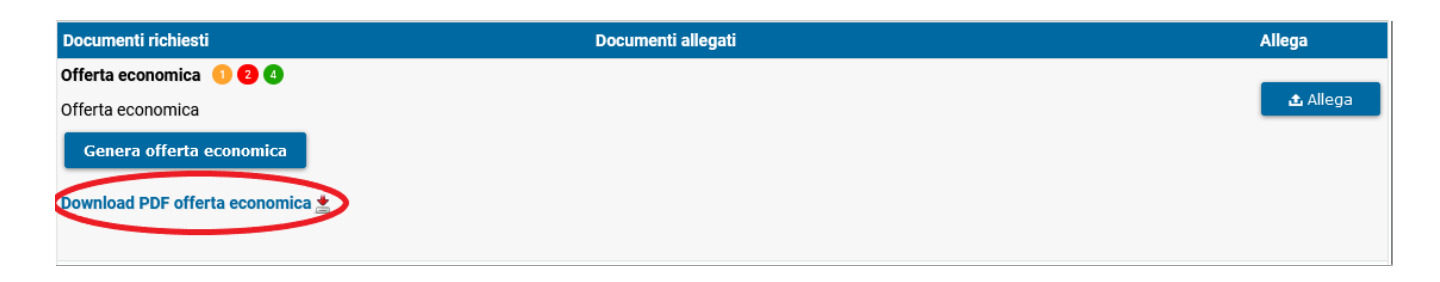

Al caricamento del documento di offerta o in generale di qualsiasi documento per la partecipazione alla gara, questo verrà automaticamente cifrato con un codice SHA256. L'hash sha256 (usato anche nella cifratura di firme digitali) viene calcolato utilizzando un algoritmo che genera un numero di identificazione univoco del documento digitale (il DNA del documento); il codice è ottenuto attraverso l'analisi del contenuto del file. Il codice identifica in modo univoco il documento ed è approvato dal Computer Forensics a livello internazionale.

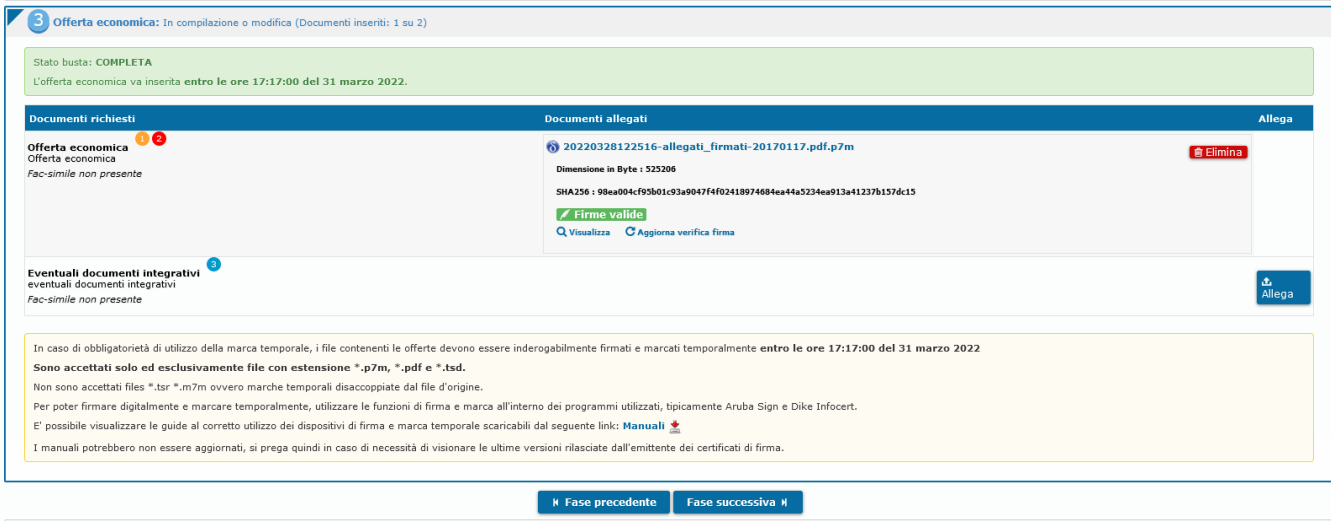

Per proseguire, cliccare su **Fase successiva**. Per tornare allo step precedente, cliccare invece su **Fase precedente**.

**N.B.:** il tasto **Fase successiva** sarà disponibile solo dopo l'inserimento di tutti i documenti obbligatori.

[torna all'indice]

### **Trasmissione offerte e conferma finale partecipazione**

Dopo aver verificato di aver caricato i file corretti, per inviare definitivamente i documenti alla Stazione Appaltante è necessario cliccare su **Conferma e trasmetti documentazione**.

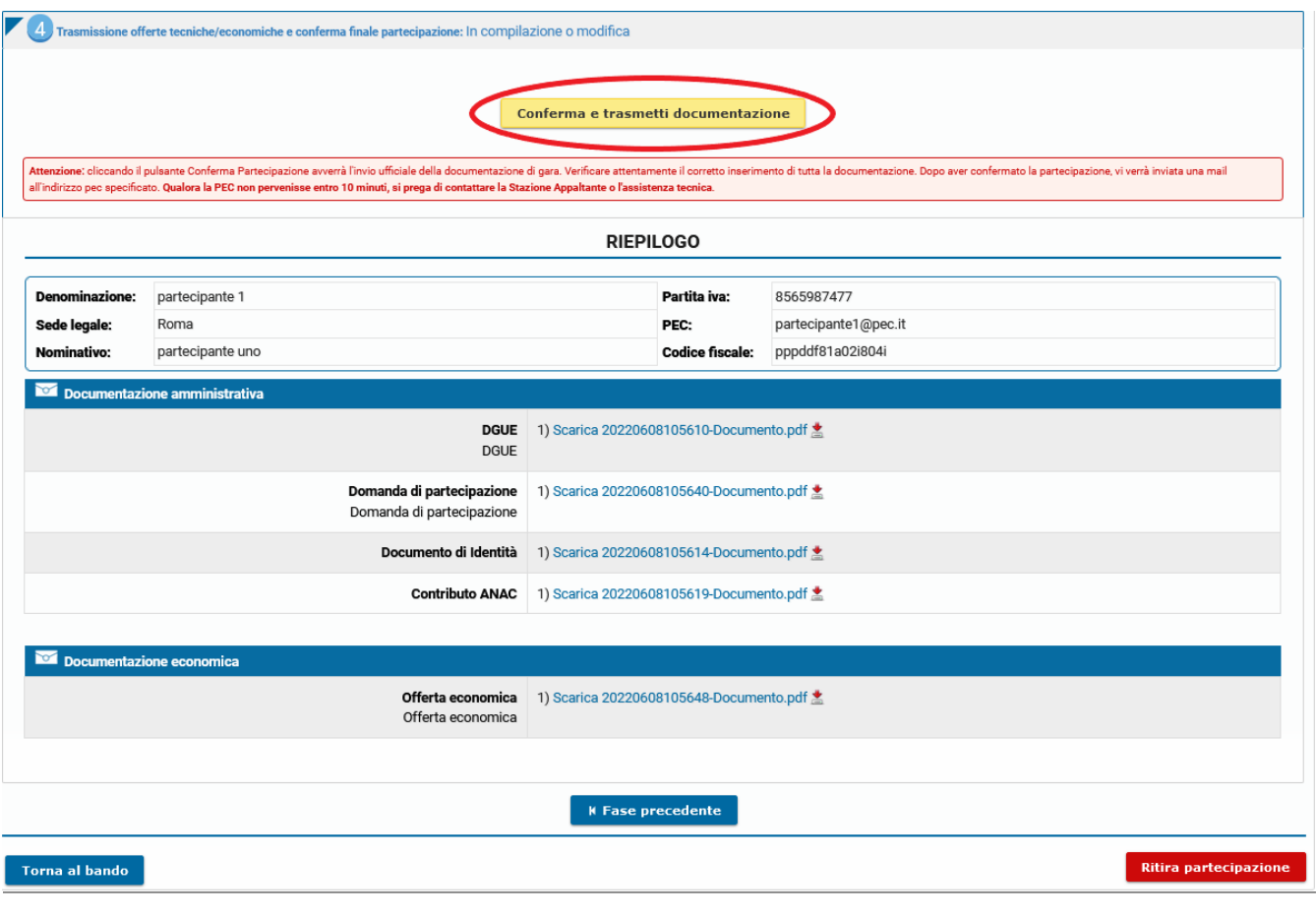

**ATTENZIONE**: per confermare la propria partecipazione e inviare i documenti caricati alla SA, è necessario cliccare su *Conferma e trasmetti documentazione,* **prima della scadenza della gara** o la partecipazione alla gara non verrà ritenuta valida.

È onere dell'operatore economico verificare l'avvenuto corretto caricamento dei documenti sul sistema, eventualmente cliccando sui documenti stessi al fine di scaricarli e verificarli.

Cliccando su **Ritira partecipazione** prima di aver confermato la partecipazione, la domanda di partecipazione e i documenti caricati verranno eliminati m a sarà ancora possibile partecipare alla gara (se questa non è scaduta), avviando nuovamente la procedura di partecipazione e ricaricando la documentazione nelle relative sezioni.

Dopo aver confermato la propria partecipazione alla gara, la piattaforma invia in automatico una e-mail riepilogativa al proprio indirizzo PEC, in cui sono elencati i documenti che sono stati caricati e il loro relativo codice SHA256[3]. Nel caso in cui la PEC non pervenisse entro 10 minuti, si prega di contattare con urgenza l'assistenza.

<span id="page-14-0"></span>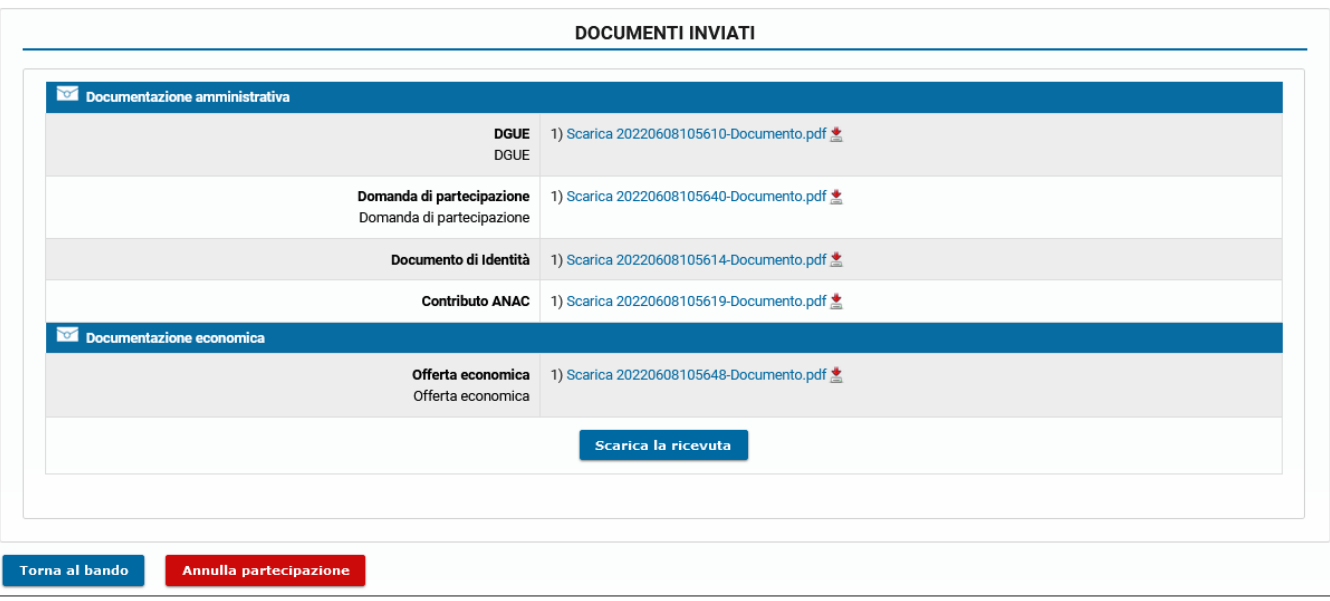

Cliccando su **Scarica la ricevuta** è possibile scaricare il documento di partecipazione che mostra i dati relativi alla procedura. Le medesime informazioni sono le stesse trasmesse automaticamente via PEC.

Cliccando su **Annulla partecipazione** è possibile annullare la partecipazione alla gara, in questo caso i documenti caricati non verranno eliminati. Verrà automaticamente inviata una PEC come ricevuta dell'avvenuto annullamento. Fino alla data di scadenza, sarà possibile modificare i documenti e confermare di nuovo la propria partecipazione. Per revocare del tutto la partecipazione, cancellando anche tutta la documentazione caricata, cliccare su **Ritira partecipazione**.

[torna all'indice]

## **Sospensione della gara e richiesta di integrazioni**

Durante la seduta di gara, il RUP potrebbe avere necessità di richiedere ulteriori informazioni ai partecipanti alla gara.

Attraverso la piattaforma è possibile ricevere una richiesta di integrazione documentale dalla Stazione Appaltante e rispondere alla richiesta. Per rispondere correttamente è necessario utilizzare il software. La Stazione Appaltante potrebbe non accettare risposte provenienti da altri mezzi come ad esempio una email o una PEC. Per rispondere ad una richiesta di integrazione documentale, sarà necessario cliccare **Richieste di Integrazione** presente nel menù di sinistra all'interno dei *Dettagli* della procedura

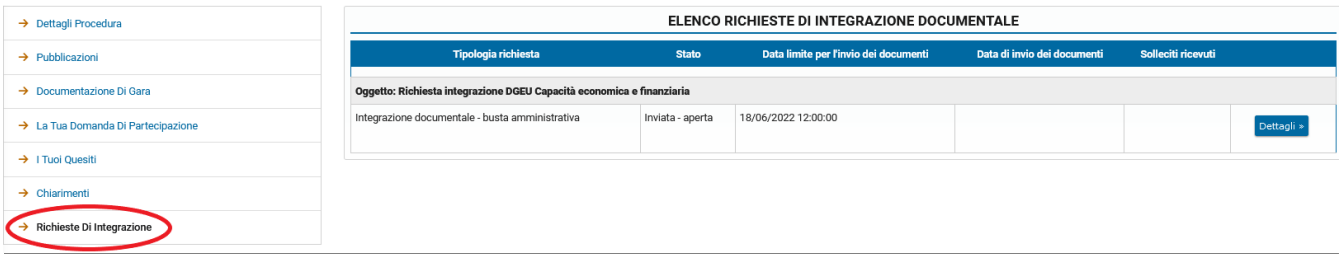

Per avviare la procedura di integrazione, è necessario cliccare sulla voce **Dettagli** presente sulla destra della richiesta.

In questa fase vanno inseriti i documenti che il partecipante deve fornire alla Stazione Appaltante per integrare la documentazione. Se presente un fac-simile, è possibile scaricarlo cliccando sulla voce corrispondente.

Cliccando su **Allega** è possibile caricare nel sistema i documenti richiesti.

Per i documenti per cui è prevista l'obbligatorietà della firma digitale, ne verrà immediatamente verificata la presenza e la validità.

N. B.: La mancata verifica della firma digitale apposta **non** sarà ostativa alla possibilità di inviare la propria integrazione. In ogni caso l'operatore economico si assume la responsabilità di quanto trasmesso.

I numeri accanto al nome del documento indicano che:

- **Obbligatorio**: è obbligatorio caricare il documento, pena l'impossibilità di partecipare alla procedura.
- **Firmato digitalmente**: il software effettuerà un controllo sulla presenza della firma digitale sul documento e mostrerà a schermo l'esito di questa verifica. La partecipazione potrà avvenire anche in caso di fallimento della verifica della presenza della firma digitale di un documento. Attenzione: la Stazione Appaltante potrebbe richiedere esplicitamente che un documento sia firmato digitalmente.
- **Multiplo**: possono essere caricati più documenti nella stessa stringa.

La stessa legenda si può consultare cliccando sui numeri.

Nel caso in cui sia possibile caricare più di un documento nello stesso campo, cliccare nuovamente su *Allega*. I diversi documenti saranno elencati nel medesimo campo di inserimento.

La documentazione va inserita entro la data di scadenza della richiesta.

Dopo aver verificato di aver caricato i file corretti, per inviare definitivamente i documenti alla Stazione Appaltante è necessario cliccare su **Conferma e invia alla Stazione Appaltante**.

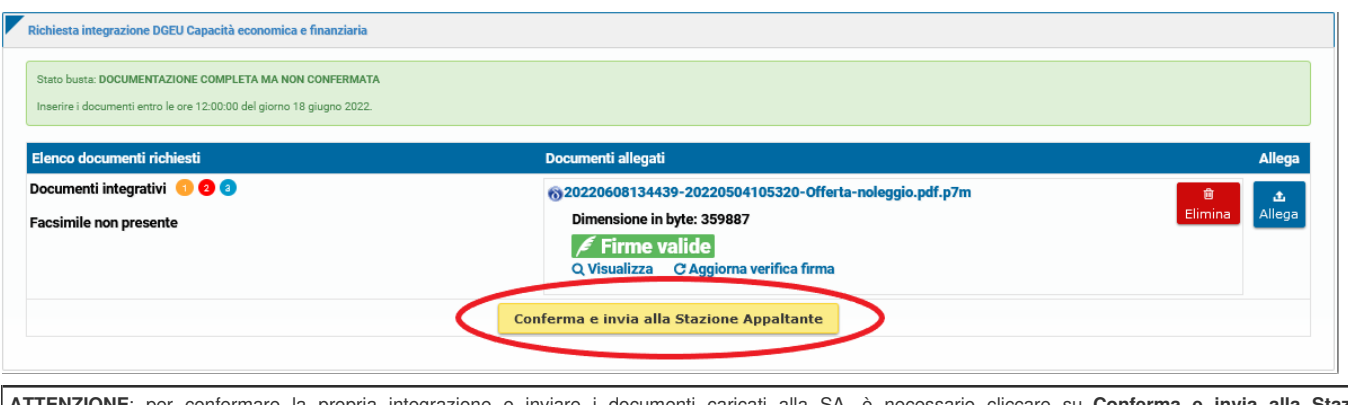

**ATTENZIONE**: per confermare la propria integrazione e inviare i documenti caricati alla SA, è necessario cliccare su **Conferma e invia alla Stazione Appaltante**, **prima della scadenza della richiesta**.

Dopo aver confermato la propria integrazione alla gara, la piattaforma invia in automatico una e-mail riepilogativa al proprio indirizzo PEC, in cui sono elencati i documenti che sono stati caricati e il loro relativo codice SHA25[6\[3\]](https://manuali.digitalpa.it/admin123/contenuto/313/edit#_ftn3). Nel caso in cui la PEC non pervenisse entro 10 minuti, si prega di contattare l'assistenza.

[Torna all'indice]

## **Seduta di gara pubblica in remoto**

Per la seduta di gara pubblica in remoto si rimanda all'apposito manuale **Guida alla seduta di gara pubblica.**

[torna all'indice]

## **Graduatoria**

Una volta conclusa la seduta di gara, non sarà più possibile accedere allo stato dei fascicoli. Dopo che l'Ente pubblicherà la graduatoria della gara, nel menu sulla sinistra comparirà il tasto **Graduatoria**.

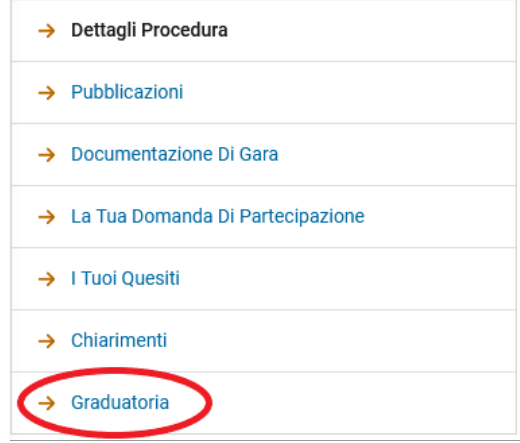

Per visualizzare la graduatoria, cliccare su **Graduatoria**. Si potranno consultare le informazioni generali sulla gara, visualizzare l'elenco dei partecipanti esclusi e la graduatoria dei partecipanti ammessi alla fase finale di aggiudicazione.

## **GARA LAVORI EDIFICIO COMUNALE: GRADUATORIA**

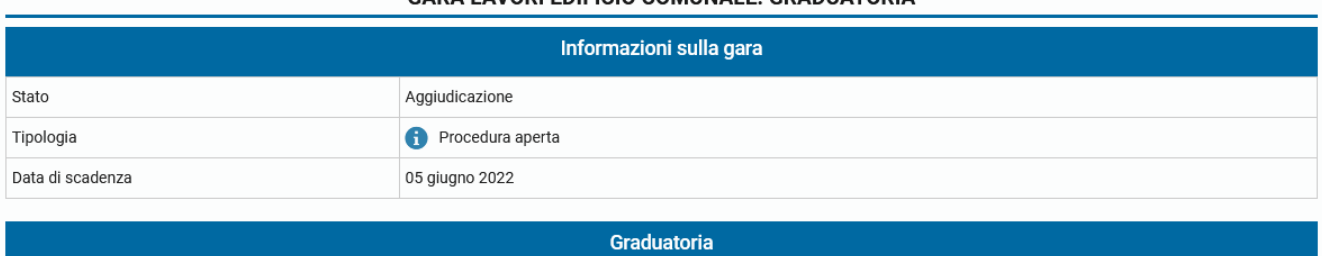

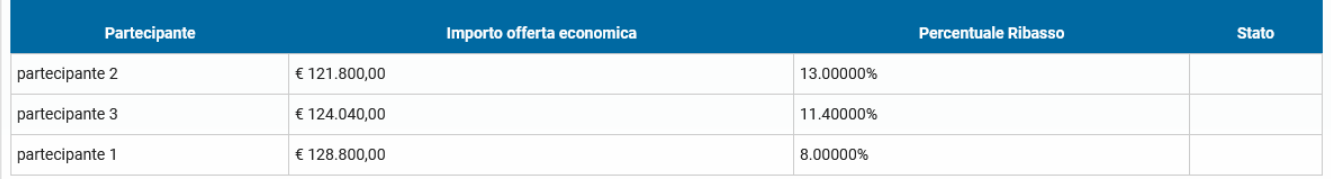

Una volta che l'Ente avrà selezionato l'aggiudicatario, i dettagli di quest'ultimo saranno mostrati nel riquadro verde *Dettagli Aggiudicazione*.

Nel caso in cui venga selezionato un aggiudicatario diverso da un aggiudicatario precedentemente selezionato, lo stato della graduatoria riporta la dicitura *Escluso* per l'aggiudicatario scelto in prima istanza e poi sostituito.

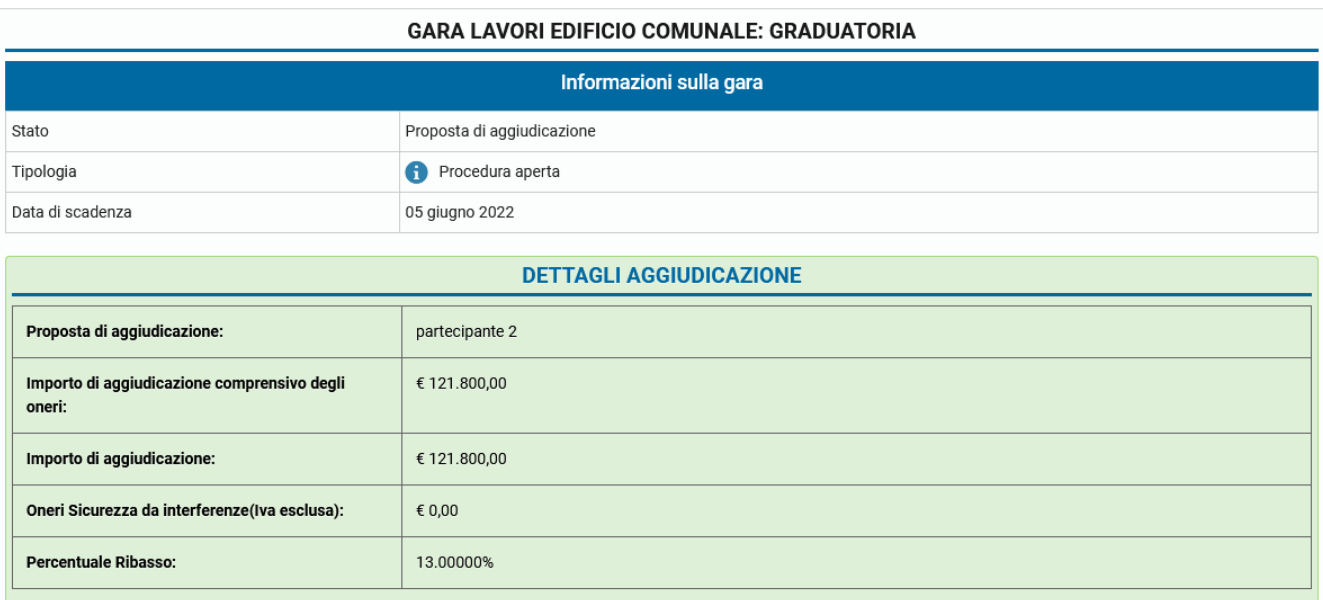

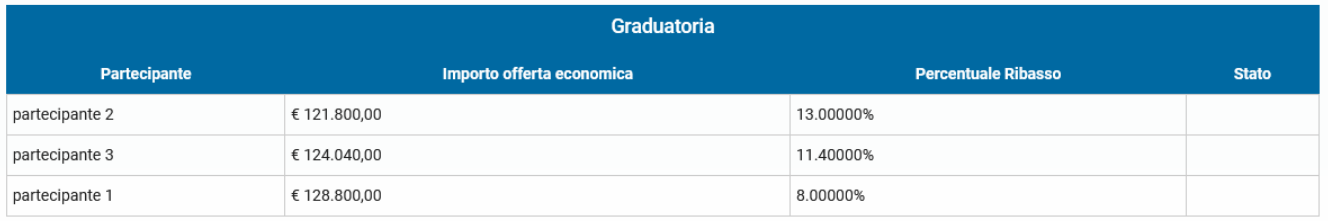

[torna all'indice]

[\[1\]](#page-1-1) Per maggiori informazioni è possibile consultare il D.lgs. n. 36 del 31 marzo 2023, con tutti gli aggiornamenti, al seguente [link](https://www.bosettiegatti.eu/info/norme/statali/2023_0036.htm)

[2] È facoltà dell'Ente, solo per le procedure ad invito, richiedere che i partecipanti a una gara siano operatori economici abilitati.

[\[3\]](#page-14-0)SHA256 è un algoritmo di crittografia che restituisce una stringa di caratteri che identifica univocamente il file, utile per verificare se il file ha subito delle alterazioni.

# **TERMINI E CONDIZIONI DI UTILIZZO DELLA PIATTAFORMA DI E-PROCUREMENT**

## **ART. 1 DEFINIZIONI**

- **Account:** insieme di funzionalità, strumenti e contenuti attribuiti al nome utente scelto dall'operatore in fase di registrazione al Sistema.
- **Amministrazione:** l'Ente utilizzatore della piattaforma di e-Procurement, Amb Azienda Multiservizi **Bagheria**
- **Area Messaggistica:** l'area ad accesso riservato tramite la quale ogni utente del sistema può ricevere e inviare comunicazioni.
- **Firma digitale:** un tipo di firma elettronica qualificata che si basa su un sistema di chiavi crittografiche che garantisce l'autenticità e l'integrità di un documento informatico, identificando con assoluta certezza il suo firmatario.
- **Fornitore del Sistema:** il soggetto che fornisce all'Ente Pubblico o Centrale di Committenza la licenza di utilizzo del sistema telematico di e-Procurement, di cui monitora costantemente il funzionamento.
- **Log di Sistema:** la registrazione cronologica delle operazioni effettuate dagli utenti sul Sistema.
- **Posta elettronica certificata (PEC):** sistema di posta elettronica che consente di inviare messaggi certificati con lo stesso valore legale di una raccomandata con avviso di ricevimento.
- **Registrazione a sistema:** la procedura che consente all'utente di creare un proprio account per l'accesso al sistema, tramite l'inserimento di un indirizzo e-mail valido, di una password e di pochi dati identificativi.
- **Sistema:** il sistema telematico di e-Procurement.
- **Sito:** il sito internet https://ambspa.acquistitelematici.it presso il quale è ospitata la piattaforma telematica di gestione dell'e-Procurement e ove sono resi disponibili gli strumenti necessari per l'operatività del sistema.
- **Utenti del sistema:** ogni soggetto che possegga le credenziali di accesso per accedere al sistema.

# **ART. 2 OGGETTO**

1. Il presente regolamento disciplina le modalità di utilizzo della piattaforma di gestione degli Albi informatizzati, delle Gare Telematiche e del Mercato Elettronico (ove attivato) dell'Amministrazione. 2. Il presente Regolamento deve essere espressamente accettato in fase di registrazione al Sistema, pena l'impossibilità di accedere agli strumenti sullo stesso messi a disposizione.

## **ART. 3 FORNITORE DEL SISTEMA**

1. L'Amministrazione ha affidato al Fornitore del Sistema l'incarico di fornitura del servizio di gestione e conduzione tecnica della piattaforma di e-Procurement e dei relativi strumenti di acquisto. 2. Il Fornitore del Sistema ha l'incarico di verificare e monitorare il funzionamento del sistema, provvedendo a segnalare ed eventualmente correggere anomalie dello stesso. Ha inoltre l'incarico di conservare i documenti prodotti e trasmessi dagli utenti tramite il sistema nell'ambito delle procedure di iscrizione e di acquisto.

3. Il Gestore ha altresì la responsabilità di garantire la sicurezza informatica, logica e fisica del sistema, assumendo il ruolo di Amministratore di Sistema e Responsabile del trattamento nel rispetto del Regolamento UE 2016/679 e sue modifiche e integrazioni (GDPR).

4. Il Fornitore del Sistema non effettuerà alcun controllo in merito ai dati, informazioni e documenti trasmessi tramite il Sistema, rimanendo pertanto l'Amministrazione Aggiudicatrice e gli Operatori Economici gli unici responsabili dell'accuratezza, autenticità e completezza dei dati ivi contenuti.

Il funzionamento della Piattaforma avviene nel rispetto della legislazione vigente conforme alle prescrizioni del Codice e del decreto della Presidenza del Consiglio dei Ministri n. 148/2021 e, in particolare, del Regolamento UE n. 910/2014 (di seguito Regolamento eIDAS - electronicIDentification Authentication and Signature), del decreto legislativo n. 82/2005 (Codice dell'amministrazione digitale), del decreto legislativo n. 36/2023 e dei suoi atti di attuazione, in particolare il decreto della Presidenza del Consiglio dei Ministri n. 148/2021, e delle Linee guida dell'AGID.

L'utilizzo della Piattaforma comporta l'accettazione tacita ed incondizionata di tutti i termini, le condizioni di utilizzo e le avvertenze contenute nei documenti di gara, nel predetto documento nonché di quanto portato a conoscenza degli utenti tramite le comunicazioni sulla Piattaforma.

L'utilizzo della Piattaforma avviene nel rispetto dei principi di autoresponsabilità e di diligenza professionale, secondo quanto previsto dall'articolo 1176, comma 2, del codice civile ed è regolato, tra gli altri, dai seguenti principi:

- parità di trattamento tra gli operatori economici;
- trasparenza e tracciabilità delle operazioni;
- standardizzazione dei documenti;
- comportamento secondo buona fede, ai sensi dell'articolo 1375 del codice civile;
- comportamento secondo correttezza, ai sensi dell'articolo 1175 del codice civile;
- segretezza delle offerte e loro immodificabilità una volta scaduto il termine di presentazione della domanda di partecipazione;
- gratuità. Nessun corrispettivo è dovuto dall'operatore economico e/o dall'aggiudicatario per il mero utilizzo della Piattaforma.

La Stazione appaltante non assume alcuna responsabilità per perdita di documenti e dati, danneggiamento di file e documenti, ritardi nell'inserimento di dati, documenti e/o nella presentazione della domanda, malfunzionamento, danni, pregiudizi derivanti all'operatore economico, da:

- difetti di funzionamento delle apparecchiature e dei sistemi di collegamento e programmi impiegati dal singolo operatore economico per il collegamento alla Piattaforma;
- utilizzo della Piattaforma da parte dell'operatore economico in maniera non conforme al Disciplinare e a quanto previsto nel documento denominato Regolamento e-procurement.

In caso di mancato funzionamento della Piattaforma o di malfunzionamento della stessa, non dovuti alle predette circostanze, che impediscano la corretta presentazione delle offerte, al fine di assicurare la massima partecipazione, la stazione appaltante può disporre la sospensione del termine di presentazione delle offerte per un periodo di tempo necessario a ripristinare il normale funzionamento della Piattaforma e la proroga dello stesso per una durata proporzionale alla durata del mancato o non corretto funzionamento, tenuto conto della gravità dello stesso, ovvero, se del caso, può disporre di proseguire la gara in altra modalità, dandone tempestiva comunicazione sul proprio sito istituzionale o sulla piattaforma telematica nei dettagli della presente procedura dove sono accessibili i documenti di gara nonché attraverso ogni altro strumento ritenuto idoneo.

La stazione appaltante si riserva di agire in tal modo anche quando, esclusa la negligenza dell'operatore economico, non sia possibile accertare la causa del mancato funzionamento o del malfunzionamento. La Piattaforma garantisce l'integrità dei dati, la riservatezza delle offerte e delle domande di partecipazione. La Piattaforma è realizzata con modalità e soluzioni tecniche che impediscono di operare variazioni sui documenti definitivi, sulle registrazioni di sistema e sulle altre rappresentazioni informatiche e telematiche degli atti e delle operazioni compiute nell'ambito delle procedure, sulla base della tecnologia esistente e disponibile.

Le attività e le operazioni effettuate nell'ambito della Piattaforma sono registrate e attribuite all'operatore economico e si intendono compiute nell'ora e nel giorno risultanti dalle registrazioni di sistema.

Il sistema operativo della Piattaforma è sincronizzato sulla scala di tempo nazionale di cui al decreto del Ministro dell'industria, del commercio e dell'artigianato 30 novembre 1993, n. 591, tramite protocollo

NTP o standard superiore. L'acquisto, l'installazione e la configurazione dell'hardware, del software, dei certificati digitali di firma, della casella di PEC o comunque di un indirizzo di servizio elettronico di recapito certificato qualificato, nonché dei collegamenti per l'accesso alla rete Internet, restano a esclusivo carico dell'operatore economico.

La Piattaforma è sempre accessibile.

La Registrazione, da effettuarsi sul sistema è del tutto gratuita, non comporta in capo al concorrente che la richiede l'obbligo di presentare l'offerta, né alcun altro onere o impegno.

In caso di Raggruppamento Temporaneo o Consorzio costituendo è sufficiente la Registrazione della capogruppo mandataria senza che sia necessaria la Registrazione di tutti i soggetti facenti parte del Raggruppamento o del Consorzio. La procedura di Registrazione è automatica e avviene rapidamente. In ogni caso, ai fini del rispetto dei termini previsti per l'invio delle offerte e, per prevenire eventuali malfunzionamenti, si consiglia di procedere alla Registrazione con congruo anticipo, prima della presentazione dell'offerta.

L'utenza creata in sede di Registrazione è necessaria per ogni successivo accesso alle fasi telematiche della procedura. L'utente è tenuto a non diffondere a terzi la chiave di accesso (e-mail e password) a mezzo della quale verrà identificato dal Sistema.

L'operatore ottiene l'utenza attraverso il legale rappresentante, ovvero un procuratore (generale o speciale) abilitato a presentare offerta.

L'operatore, con la registrazione e, comunque, con la presentazione dell'offerta, si obbliga a dare per rato e valido l'operato compiuto dai titolari e/o utilizzatori delle utenze riconducibili all'interno del Sistema all'operatore economico medesimo; ogni azione da questi compiuta all'interno del Sistema si intenderà, pertanto, direttamente imputabile all'operatore registrato.

# **ART. 4 ACCESSO AL SISTEMA E DOTAZIONI**

1. I soggetti che vogliano utilizzare il sistema devono dotarsi a proprie spese di adeguati mezzi informatici hardware e software, ivi includendo un dispositivo di firma digitale certificata, marche temporali (ove richiesta), un indirizzo di posta elettronica certificata e il collegamento alla rete internet, nonché un browser a scelta tra quelli riportati alla seguente pagina [https://www.digitalpa.it/browsersupportati.html.](https://www.digitalpa.it/browser-supportati.html)

2. È responsabilità di ogni Utente del Sistema verificare e controllare i termini e le condizioni di utilizzo del Sistema di e-Procurement e dei relativi strumenti. Fatto salvo il diritto di recesso, l'utilizzo del Sistema comporta l'integrale accettazione della versione del Regolamento in quel momento pubblicata sul Sito.

3. Gli Operatori Economici si obbligano ad attuare tutte le condotte necessarie ad evitare che attraverso il Sistema si attuino turbative nel corretto svolgimento delle negoziazioni e delle procedure di acquisto. Il singolo Operatore dichiara di ben conoscere le norme in materia di tutela della concorrenza e i relativi divieti di porre in essere pratiche restrittive della concorrenza e del mercato. 4. Gli Utenti del Sistema si obbligano a non arrecare danni alla rete o a terzi e a non immettere nel Sito materiale illecito di qualsivoglia genere.

# **ART. 5 REGISTRAZIONE AL SISTEMA**

1. L'Operatore Economico che voglia utilizzare il sistema di e-Procurement deve preventivamente registrarsi sulla piattaforma per mezzo del proprio Legale Rappresentante, tramite la procedura indicata nel Sito, al fine di creare l'account per l'accesso al Sistema.

2. Il Legale Rappresentante dell'Operatore Economico iscrivente deve essere dotato di tutti i poteri necessari per agire in nome e per conto dell'Operatore Economico e in generale per poter compiere tutte le attività necessarie per l'accesso e la partecipazione al sistema di e-Procurement e ai successivi atti negoziali.

3. Registrandosi, il Legale Rappresentante indica i propri dati anagrafici e un indirizzo e-mail valido e attivo. Per proseguire con la registrazione, l'operatore deve accettare i presenti termini e le condizioni di utilizzo del Sistema, nonché il trattamento dei dati personali.

4. Al termine della registrazione, il Sistema invia automaticamente una e-mail all'indirizzo indicato, per verificarne l'operatività. L'operatore si impegna a monitorare la casella di posta elettronica indicata per la buona riuscita della registrazione.

5. È espressamente vietato inserire come e-mail di iscrizione un indirizzo di posta certificata non abilitato alla ricezione di e-mail non certificate.

6. Il soggetto che effettua la registrazione è l'unico ed esclusivo responsabile dell'autenticità, correttezza e completezza delle informazioni inserite anche nelle fasi successive di iscrizione.

7. L'accesso al Sistema comporta l'accettazione del presente regolamento

# **ART. 6 GESTIONE DELL'ACCOUNT**

1. Le credenziali per l'accesso al Sistema sono strettamente personali e riservate e non devono essere cedute o divulgate a terzi. L'operatore utilizza l'account sotto la propria esclusiva responsabilità, nel rispetto dei principi di correttezza e buona fede, senza recare pregiudizio al Sistema, ai soggetti ivi operanti e, più in generale, a terzi.

2. L'operatore titolare dell'Account adotta tutte le misure tecniche ed organizzative atte a garantire il corretto utilizzo dell'Account. L'operatore si impegna a segnalare immediatamente al Fornitore del Sistema l'eventuale smarrimento, sottrazione, uso improprio o qualsiasi altro fatto che comprometta la sicurezza dell'Account.

3. L'operatore titolare dell'Account è consapevole e responsabile del fatto che la conoscenza delle credenziali di accesso al Sistema da parte di terzi consentirebbe a questi ultimi l'accesso agli strumenti messi a disposizione sul Sistema e dunque il compimento di atti giuridicamente vincolanti per l'operatore stesso.

4. Il titolare dell'Account ha facoltà di modificare la propria password in qualsiasi momento, utilizzando la procedura indicata sul sito. In caso di smarrimento della password, l'operatore ha facoltà di utilizzare il sistema di recupero password seguendo le indicazioni sul sito.

5. Il titolare dell'Account esonera l'Amministrazione e il Fornitore del Sistema da qualsivoglia responsabilità per conseguenze pregiudizievoli arrecate dall'utilizzo da parte di terzi dell'Account. In ogni caso, l'operatore accetta che l'uso improprio o abusivo dell'Account può comportare la Sospensione o Revoca della registrazione o dell'Abilitazione.

6. In caso di sospetta perdita di riservatezza dell'Account, l'operatore titolare è tenuto a darne immediata comunicazione al Fornitore del Sistema che, effettuate le dovute verifiche per l'identificazione dell'operatore, provvederà a sospendere l'Account.

7. L'utilizzo dell'Account attribuisce incontestabilmente al titolare tutte le operazioni attuate nell'ambito del Sistema, che si intendono effettuate nell'ora e nel giorno risultanti nei Log di Sistema.

# **ART. 7 CONDIZIONI DI UTILIZZO DEL SISTEMA E REGOLE DI CONDOTTA**

1. L'accesso e l'utilizzo del Sistema comportano l'integrale accettazione del presente Regolamento e di quanto eventualmente pubblicato sul Sito o comunicato alla PEC degli Operatori abilitati. 2. Gli Utenti del Sistema si impegnano ad utilizzare il Sistema conformemente ai principi di correttezza e buona fede ed esclusivamente per i fini ammessi dal presente Regolamento e dai Documenti pubblicati dall'Amministrazione Aggiudicatrice.

3. Gli Operatori Economici e le Amministrazioni Aggiudicatrici sono direttamente responsabili per qualsivoglia violazione delle disposizioni di legge e regolamentari, in materia di acquisti della Pubblica Amministrazione, e per qualunque genere di illecito amministrativo.

# **ART. 8 AREA MESSAGGISTICA**

1. L'Operatore Economico elegge a proprio domicilio l'Area Messaggistica del Sistema e l'indirizzo PEC dichiarato relativamente a tutte le attività svolte nell'ambito della piattaforma.

2. Tutte le comunicazioni relative alle procedure svolte all'interno del Sistema dovranno di regola essere effettuate tramite l'Area di Messaggistica. L'Operatore Economico e la Amministrazione Aggiudicatrice si impegnano ad utilizzare l'Area Messaggistica unicamente per comunicazioni relative alle operazioni compiute nel Sistema di e-Procurement.

3. In linea generale, tutte le comunicazioni inviate dall'Amministrazione Aggiudicatrice all'Operatore Economico vengono notificate anche all'indirizzo e-mail o PEC dichiarato dall'Operatore Economico stesso, il quale è tenuto comunque a rispondere tramite l'Area Messaggistica del sistema, fatte salve eventuali diverse indicazioni dell'Amministrazione.

4. In caso di temporanea indisponibilità del Sistema, relativamente all'Area Messaggistica, sarà ammissibile effettuare le comunicazioni tramite gli altri recapiti indicati dall'Amministrazione Aggiudicatrice e dall'Operatore Economico.

5. L'Operatore Economico si impegna a tenere costantemente sotto controllo l'Area Messaggistica del Sistema e le caselle e-mail e di Posta Elettronica Certificate indicate nel proprio profilo. 6. Il Fornitore del Sistema declina qualsivoglia responsabilità per eventuali malfunzionamenti del Sistema che possano pregiudicare o ritardare la consegna delle comunicazioni al destinatario finale. 7. È fatto assoluto divieto di utilizzare i dati presenti sul Sito relativi agli Utenti per l'invio di comunicazioni commerciali o comunque non attinenti alle attività del Sistema. Gli indirizzi di posta elettronica e i recapiti pubblicati all'interno del Sistema sono riservati per lo svolgimento di attività direttamente inerenti al Sistema di e-Procurement.

# **ART. 9 SISTEMA INFORMATICO E LOG DI SISTEMA**

1. Ogni operazione effettuata nell'ambito del Sistema è attribuita ai soggetti tramite l'Account e si intende compiuta nell'ora e nel giorno risultanti dalle registrazioni di sistema. Il tempo del sistema è sincronizzato sul fuso orario indicato riferito alla scala di tempo UTC (IEN), di cui al decreto del Ministro dell'industria, del commercio e dell'artigianato 30 novembre 1993, n. 591.

2. Gli Operatori Economici e le Amministrazioni Aggiudicatrici prendono atto e accettano che i Log di Sistema hanno carattere di piena prova dei rapporti tra le parti. I Log di Sistema hanno carattere riservato e non verranno divulgati a terzi, fatti salvi i casi espressamente consentiti.

3. Gli Operatori Economici e le Amministrazioni Aggiudicatrici prendono atto e accettano che l'accesso al Sistema potrà in ogni momento essere sospeso o limitato a causa di interventi tecnici volti al ripristino o al miglioramento delle funzionalità e della sicurezza. Ogni qualvolta sia possibile, il Fornitore del Sistema comunicherà anticipatamente gli interventi programmati e le eventuali sospensioni dell'accesso al Sistema.

4. Il Fornitore del Sistema è espressamente esonerato da ogni responsabilità relativa a qualsivoglia malfunzionamento o difetto relativo ai servizi di connettività necessari a raggiungere il Sistema tramite la rete pubblica di telecomunicazioni.

# **ART. 10 GARANZIE E RESPONSABILITÀ DELL'AMMINISTRAZIONE AGGIUDICATRICE E DEL FORNITORE DEL SISTEMA**

1. Il Sistema è realizzato in conformità a quanto previsto dall'art. 29 del Codice dei Contratti Pubblici. 2. Salvo il caso di dolo o colpa grave, il Fornitore del Sistema non è in alcun caso responsabile per qualunque genere di danno che dovessero subire gli Utenti del Sistema, le Amministrazioni o i terzi a causa o comunque in connessione con l'accesso, l'utilizzo, il mancato utilizzo, il funzionamento o il

mancato funzionamento del Sistema e degli strumenti dallo stesso messi a disposizione. 3. Le Amministrazioni Aggiudicatrici e gli Operatori Economici prendono atto ed accettano che il Fornitore del Sistema sia estraneo a qualunque controversia dovesse insorgere tra essi in relazione alle attività effettuate nell'ambito del Sistema.

## **ART. 11 MANLEVA**

1. L'Operatore Economico e l'Amministrazione Aggiudicatrice si impegnano a manlevare e a tenere indenne il Fornitore del Sistema da qualsiasi responsabilità, risarcendo qualunque pregiudizio, danno, costo e onere di qualsiasi natura che dovessero essere causati al Fornitore del Sistema e/o a terzi a causa di violazioni del presente Regolamento o della normativa vigente, o comunque a causa di qualsivoglia comportamento scorretto nell'ambito del Sistema. 2. Il Fornitore del Sistema ha il diritto di agire per il risarcimento dei danni eventualmente subiti a causa di violazioni del Regolamento o della normativa vigente da parte dell'Operatore Economico o dell'Amministrazione Aggiudicatrice.

# **ART. 12 PROPRIETÀ INTELLETTUALE**

1. La titolarità dei diritti d'autore sulla grafica, le pagine web, su tutti i programmi per elaboratore del Sistema e sulla relativa documentazione, i codici sorgente e ogni altro materiale contenuto nel Sito, appartiene al Fornitore del Sistema.

2. Non è ammesso alcun utilizzo dei segni distintivi (loghi, denominazioni, acronimi, ecc.) del Fornitore del Sistema senza previa autorizzazione scritta del loro titolare.

3. I documenti disponibili all'interno del Sito sono utilizzabili esclusivamente per compiere le attività previste dal Sistema di e-Procurement.

4. La presente autorizzazione non si estende ai documenti e/o ai materiali di proprietà di terzi che appaiano nel Sito.

# **ART. 13 ACCESSO AGLI ATTI**

1. Gli Operatori Economici e, in generale, gli aventi diritto, potranno inoltrare apposita richiesta di accesso agli atti all'Amministrazione relativamente alle procedure svolte nell'ambito del Sistema, ivi includendo il processo di abilitazione e tutte le attività relative agli strumenti di acquisto a disposizione nel Sistema.

2. Sono esclusi dal diritto di accesso le soluzioni tecniche e i software alla base del Sistema, ove coperti da diritto di privativa intellettuale.

# **ART. 14 TRATTAMENTO DEI DATI E PRIVACY**

1. In conformità alle disposizioni previste dal Regolamento UE 2016/679 e ss. mm. ii. sulla tutela dei dati personali, i dati personali conferiti dall'Operatore Economico verranno registrati e trattati in via del tutto riservata dall'Amministrazione per le proprie finalità istituzionali, connesse o strumentali all'attività dell'amministrazione medesima. I dati non saranno diffusi o comunicati a terzi. 2. Secondo quanto previsto dell'art. 13 del Regolamento UE 2016/679, in qualsiasi momento e in modo del tutto gratuito l'Operatore Economico potrà consultare, integrare, far modificare o cancellare i propri dati, od opporsi in tutto o in parte al loro utilizzo scrivendo al Titolare del trattamento o al Responsabile della Protezione dei Dati.

3. In caso di richiesta di cancellazione dei propri dati, l'Operatore Economico sarà disabilitato ad operare nell'ambito del Sistema di e-Procurement.

# **ART. 15 CONCILIAZIONE PRESSO LA CCIAA**

1. Per eventuali controversie concernenti l'esecuzione, interpretazione, attuazione e modifica del Regolamento, che dovessero insorgere tra l'Operatore Economico e il Fornitore del Sistema, le parti si impegnano a ricorrere alla conciliazione, prima di dare impulso a qualsiasi procedimento giudiziale,

presso la CCIAA del Fornitore del Sistema ed in conformità al Regolamento di Conciliazione, che si richiama integralmente.

# **ART. 16 FORO COMPETENTE**

1. Per le controversie che dovessero insorgere fra l'operatore economico ed il Fornitore del Sistema, la competenza esclusiva è del Foro del fornitore di sistema.

2. Per qualsivoglia controversia riguardante i rapporti tra Operatore Economico e Amministrazione Aggiudicatrice, è competente in via esclusiva il Foro dell'Amministrazione.